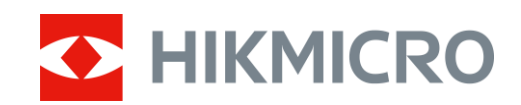

# Termovizní monokulár Řada CONDOR

Návod k obsluze V5.5.83 202311

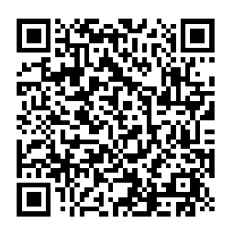

Kontaktujte nás

# Obsah

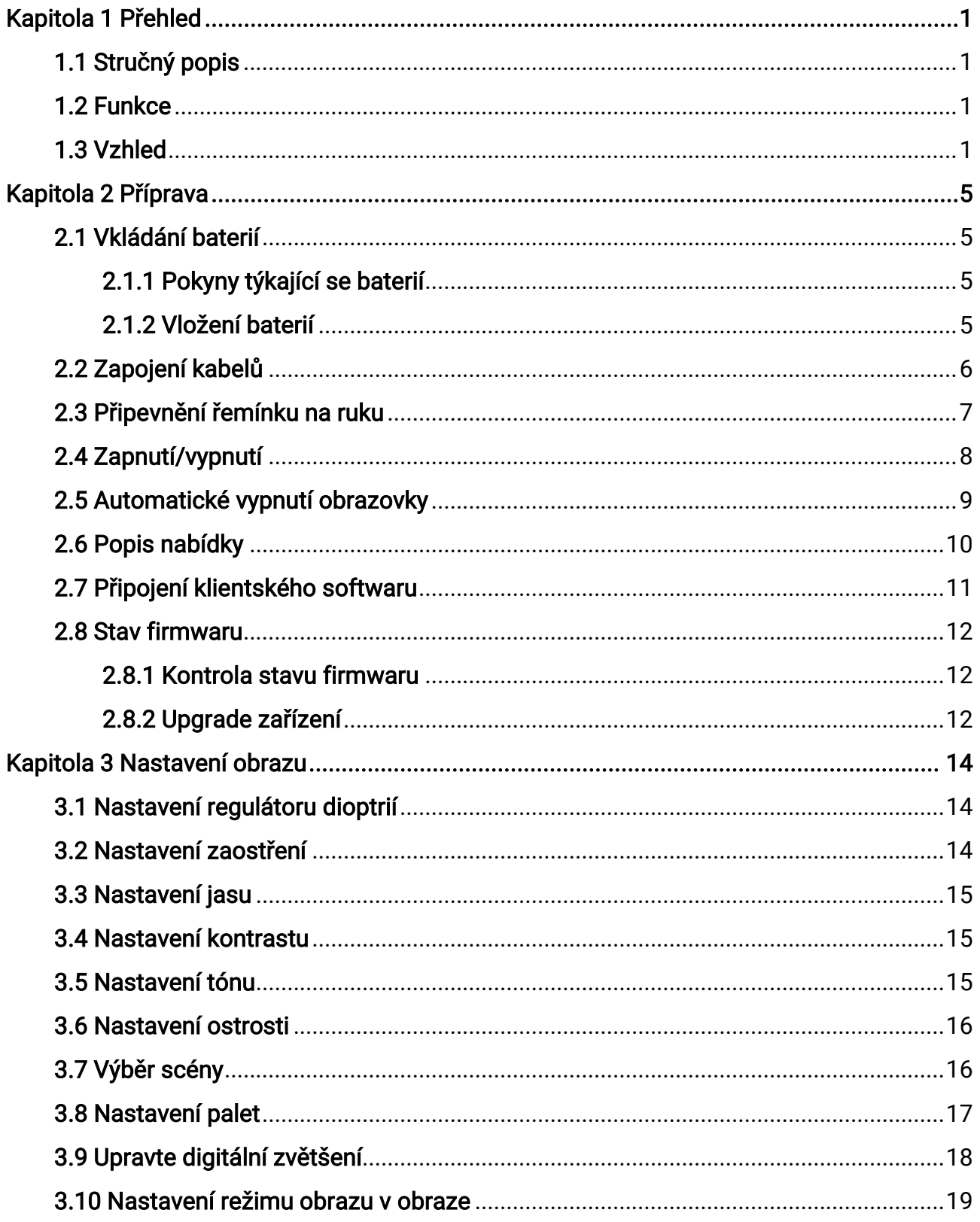

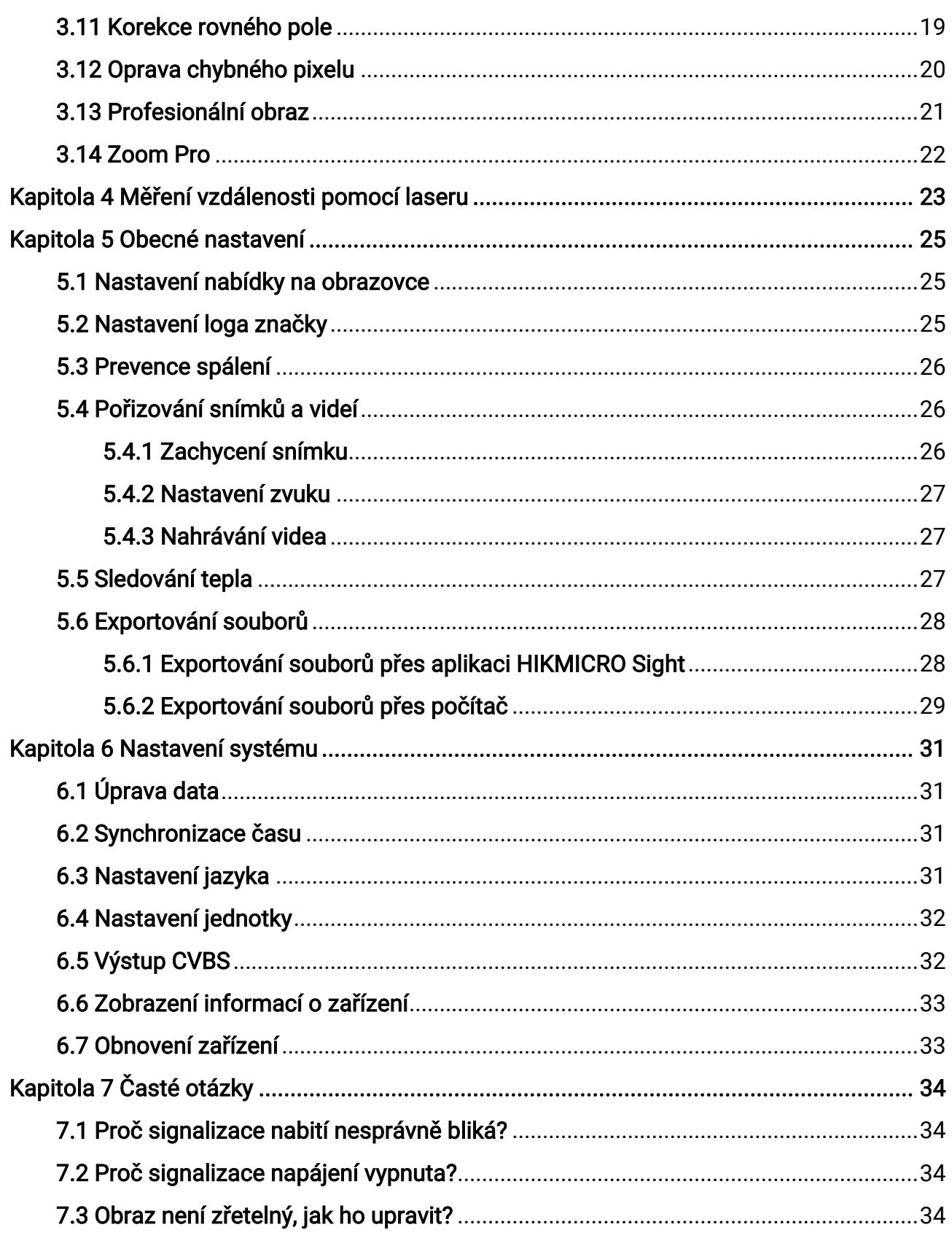

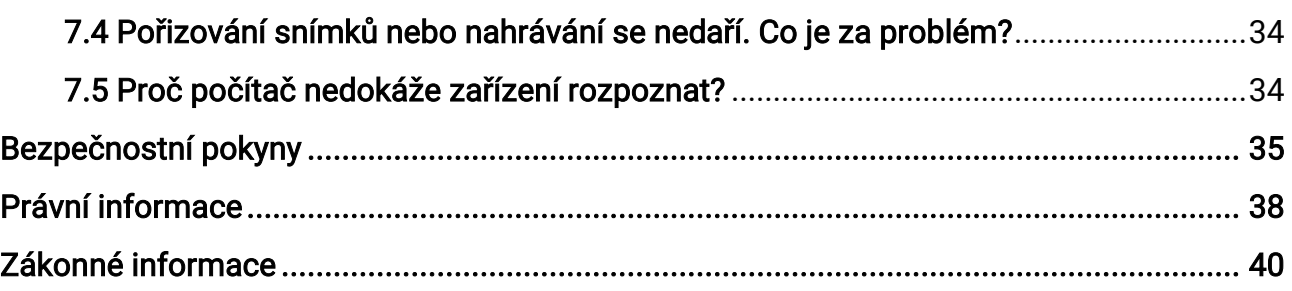

# Kapitola 1 Přehled

# <span id="page-4-1"></span><span id="page-4-0"></span>1.1 Stručný popis

Termovizní monokulární dalekohled HIKMICRO CONDOR je vybaven infračerveným detektorem a displejem OLED s rozlišením 1024 × 768. S méně než 20 mK NETD, což představuje vysokou tepelnou citlivost, zajišťuje kvalitu obrazu a rozpoznání detailů i v těch nejnáročnějších povětrnostních podmínkách. Jeho laserový dálkoměr na 1000 m dokáže přesně změřit vzdálenost při pronásledování v lese či na poli nebo při pozorování za špatných světelných podmínek. Přístroj lze použít především při lesním a polním lovu, pozorování ptáků, hledání zvířat, dobrodružných výletech a záchranných akcích.

## <span id="page-4-2"></span>1.2 Funkce

### Zoom Pro

Zoom Pro, pokročilý algoritmus zpracování přiblíženého obrazu, zajišťuje maximální optimalizaci obrazu při digitálním zoomu, zejména v rozsahu 1× až 2× a 4×.

### Měření vzdálenosti

Vestavěný laserový dálkoměr poskytuje přesné údaje o vzdálenosti mezi cílem a místem pozorování.

#### Automatické vypnutí obrazovky

Funkce automatického vypnutí obrazovky umožňuje zařízení přejít do pohotovostního režimu / probudit se změnou úhlu. Funkce ztmaví obrazovku, aby se ušetřila energie a prodloužila doba provozu na baterii.

### Připojení klientského softwaru

Zařízení dokáže zachycovat snímky a zaznamenávat videa a po připojení k telefonu přes hotspot umožňuje nastavování parametrů pomocí aplikace HIKMICRO Sight.

## <span id="page-4-3"></span>1.3 Vzhled

Vzhled se může u různých modelů lišit. Jako referenci použijte skutečný výrobek.

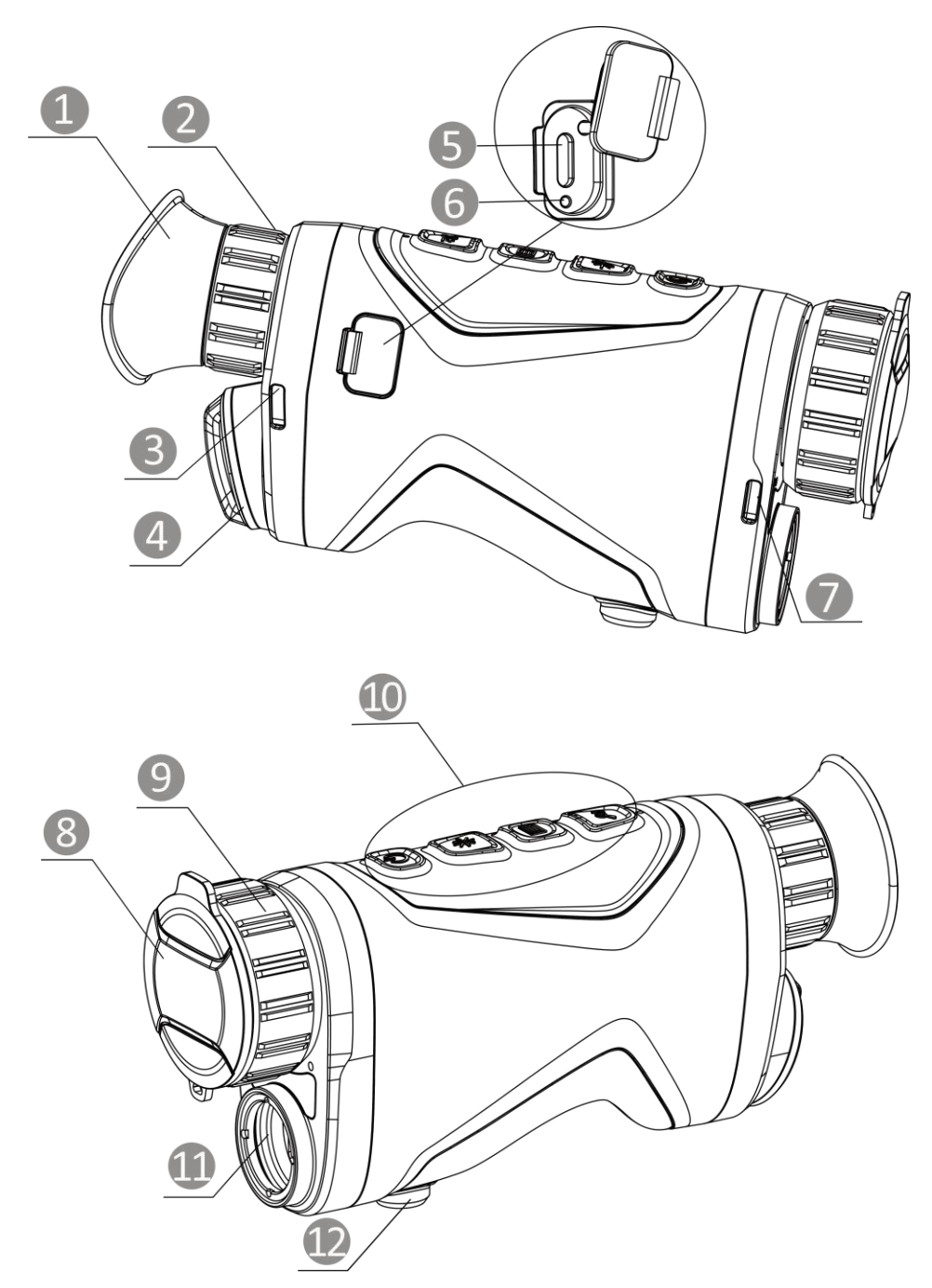

Obrázek 1-1 Vzhled

### Tabulka 1-1 Komponenty

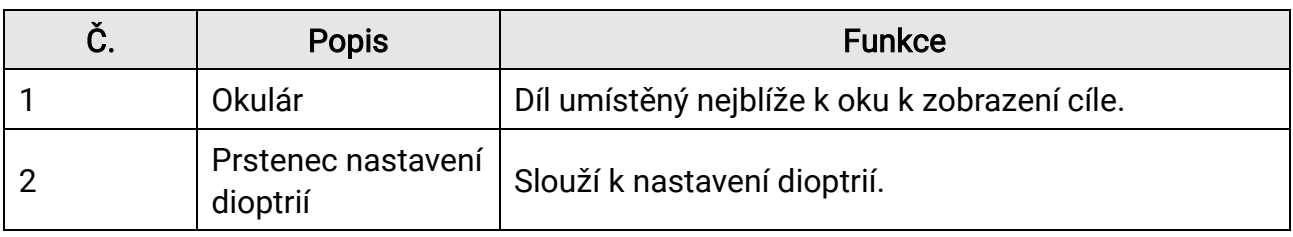

## Návod k obsluze termovizního monokuláru

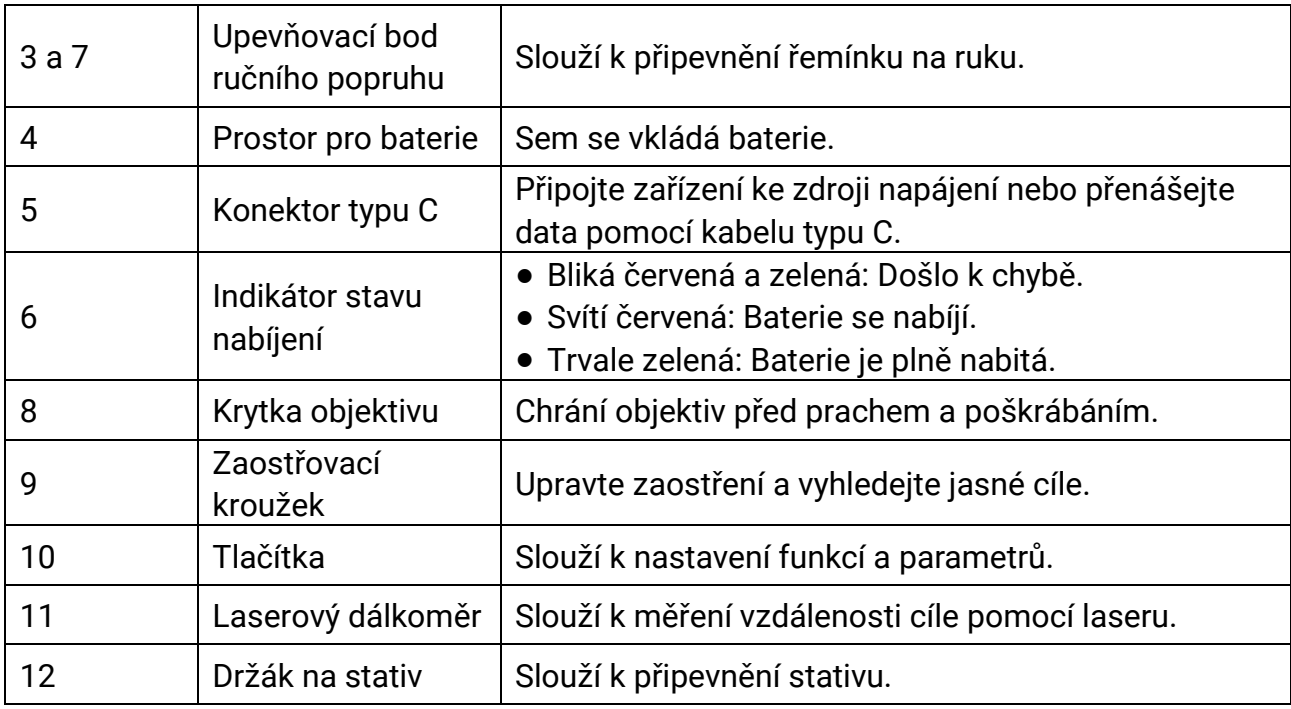

### Tabulka 1-2 Popis tlačítka

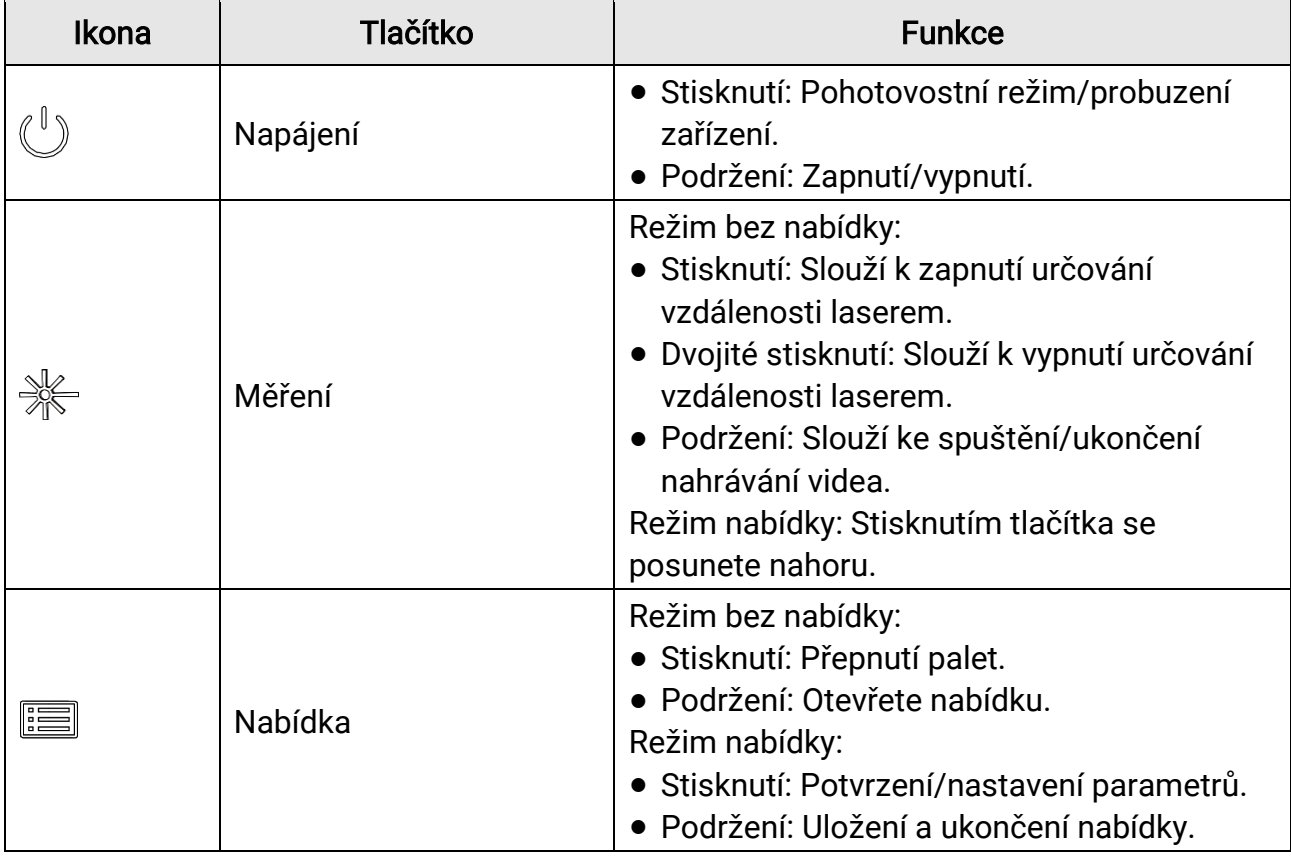

## Návod k obsluze termovizního monokuláru

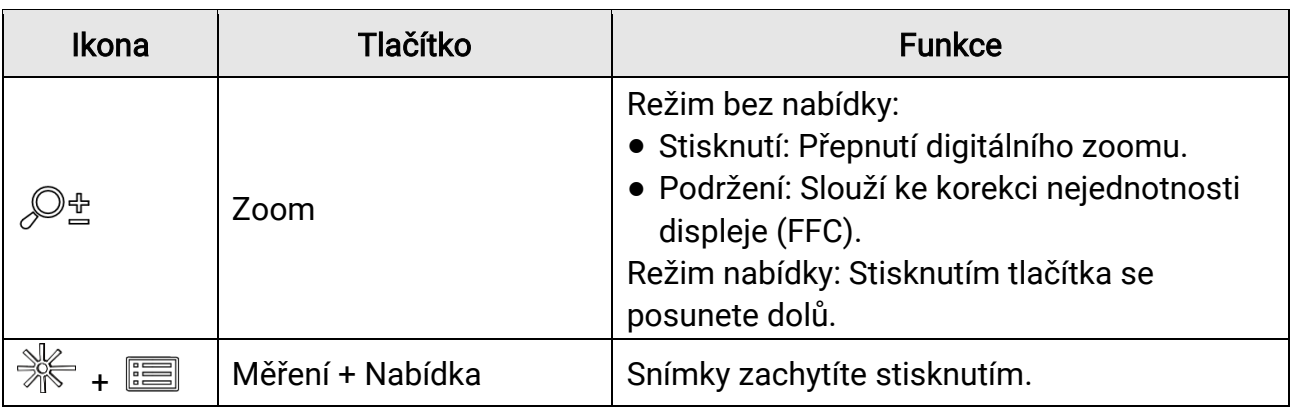

## **Di**Poznámka

Pokud je povolena funkce automatického vypnutí obrazovky a stisknutím  $\overset{\mathbb{I}}{\bigcup}$  přejdete do pohotovostního režimu, můžete zařízení také naklonit nebo otočit, aby se probudilo. Viz [Automatické vypnutí obrazovky](#page-12-0), kde je podrobně popsáno ovládání.

# Kapitola 2 Příprava

<span id="page-8-0"></span>Vyjměte zařízení a příslušenství. Zkontrolujte je oproti seznamu obsahu balení a ujistěte se, že zařízení a příslušenství jsou dodány a jsou připraveny k použití. Přečtěte si návod k obsluze, abyste byli informováni o způsobech používání a o varováních.

## <span id="page-8-1"></span>2.1 Vkládání baterií

## <span id="page-8-2"></span>2.1.1 Pokyny týkající se baterií

- Typ externí dobíjecí baterie je 18650 a velikost baterie by měla být 19 mm × 70 mm. Jmenovité napětí a kapacita jsou 3,6 VDC/3200 mAh.
- Pokud zařízení nebudete delší dobu používat, vyjměte z něj baterii.
- <span id="page-8-3"></span>● Před prvním použitím nabijte baterii po dobu více než 4 hodiny.

## 2.1.2 Vložení baterií

Vložte baterii do prostoru pro baterie.

#### Kroky

1. Otočením krytu prostoru na baterie proti směru hodinových ručiček (1) jej uvolněte a vytáhněte kryt baterie (2).

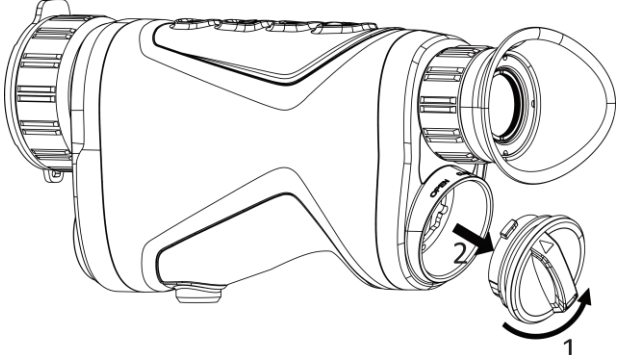

Obrázek 2-1 Povolení krytu

2. Vložte baterii do přihrádky na baterie podle značek kladného a záporného znaménka.

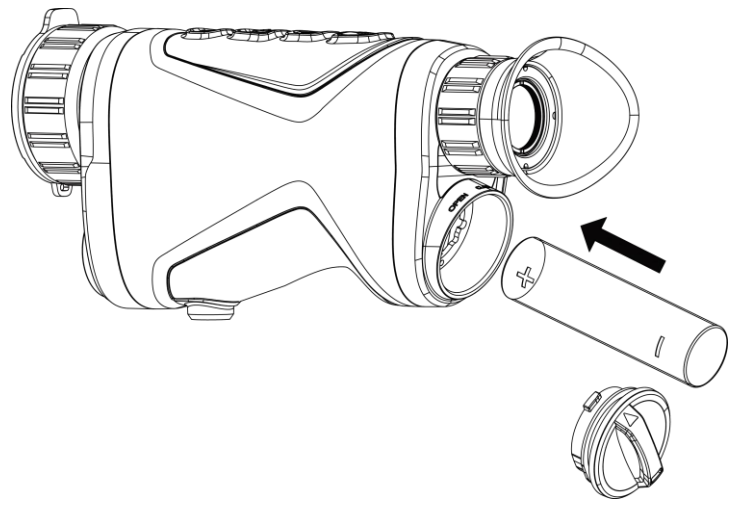

Obrázek 2-2 Vložení baterie

3. Nasaďte kryt prostoru pro baterie (3) a otáčejte jím ve směru hodinových ručiček (4), dokud nebude pevně zajištěn.

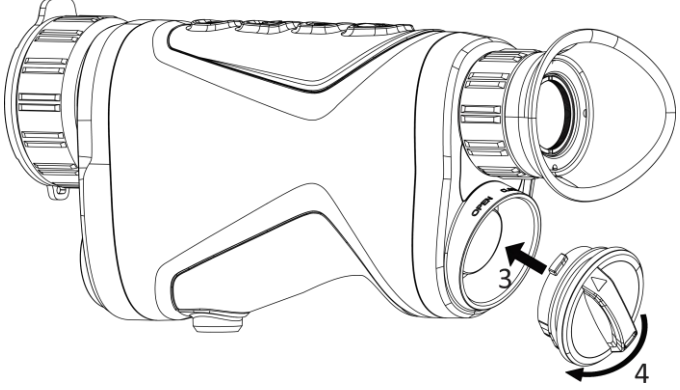

Obrázek 2-3 Utažení krytu

# <span id="page-9-0"></span>2.2 Zapojení kabelů

Pomocí kabelu typu C propojte zařízení a napájecí adaptér a nabijte zařízení. Případně připojte zařízení a počítač k exportu souborů.

- 1. Zvedněte kryt konektoru typu C.
- 2. Pomocí kabelu typu C propojte zařízení a napájecí adaptér a nabijte zařízení.

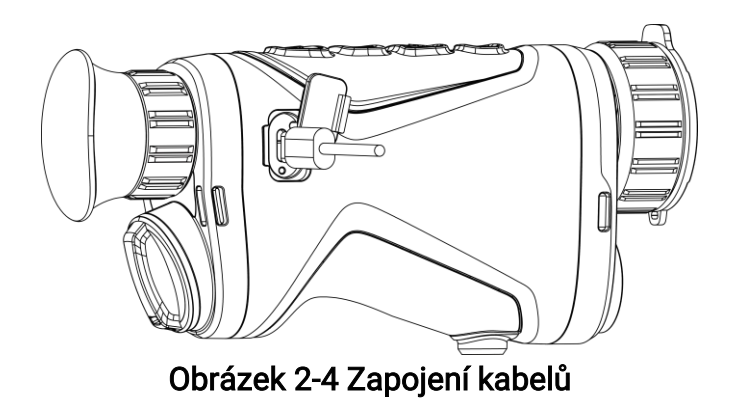

## $\widehat{\mathbf{F}}$ Poznámka

- Zařízení nabijte po vložení baterie do prostoru pro baterii v zařízení.
- Teplota při nabíjení by měla být v rozsahu 0 °C až 45 °C.

# <span id="page-10-0"></span>2.3 Připevnění řemínku na ruku

### Kroky

1. Jeden konec řemínku na ruku prostrčte upevňovacím bodem.

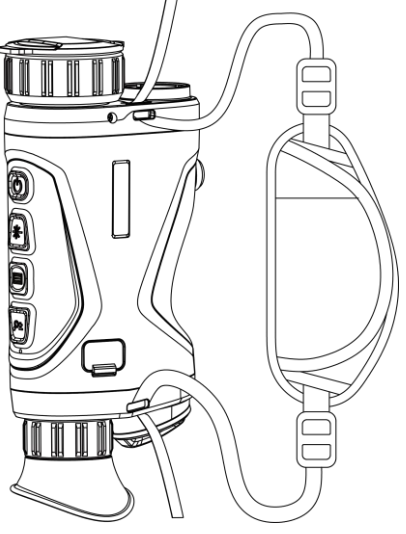

### Obrázek 2-5 Provlečení řemínku na ruku skrz upevňovací body

2. Provlékněte řemínek na ruku přezkou řemínku na ruku a řemínek na ruku upevněte.

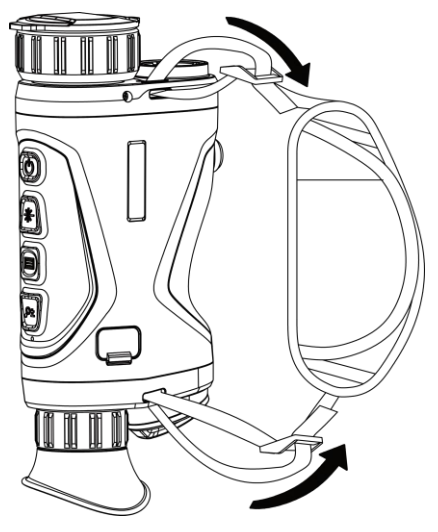

### Obrázek 2-6 Zajištění řemínku na ruku

- 3. Pro dokončení montáže zopakujte výše uvedené kroky.
- <span id="page-11-0"></span>4. Podle potřeby upravte utažení ručního popruhu.

# 2.4 Zapnutí/vypnutí

### Zapnutí

Pokud je zařízení připojené kabelem nebo je baterie dostatečně nabitá, podržením tlačítka  $\cup$  zapnete zařízení.

### Vypnutí

Pokud je zařízení zapnuté, vypnete ho podržením tlačítka  $\mathbb{O}$ .

### $\Box$ Poznámka

- Při vypínání zařízení se zobrazí odpočítávání vypnutí. Stisknutím jakéhokoli tlačítka můžete odpočítávání přerušit a zrušit vypnutí.
- Automatické vypnutí při slabých bateriích zrušit nelze.

#### Automatické vypínání

Můžete nastavit čas automatického vypnutí zařízení.

### Kroky

- 1. Podržením tlačítka **zechál zobrazte nabídku**.
- 2. Jděte na  $\frac{\Box \Diamond}{\Box \Diamond}$  Pokročilá nastavení a vyberte  $\Diamond$  Obecná nastavení.

3. Stisknutím tlačítka  $\frac{1}{\sqrt{2}}$  nebo  $\mathcal{P}_{\pm}$  vyberte ikonu  $\bigcup$  a stisknutím tlačítka  $\Xi$ přejděte do rozhraní konfigurace.

4. Stisknutím tlačítka  $\frac{1}{2}$  nebo  $\mathcal{P}^{\pm}$  vyberte podle potřeby čas automatického vypnutí a stisknutím tlačítka **is volbu potvrďte.** 

5. Podržením tlačítka **■** uložte nastavení a ukončete nabídku.

### ⊥i **Poznámka**

- Viz ikona baterie se stavem baterie.  $\blacksquare$  znamená, že baterie je plně nabitá,  $\Box$ znamená, že baterie je vybitá a  $\Box$  znamená, že nabíjení baterie je abnormální.
- Když se zobrazí poznámka o slabém nabití, baterie nabijte.
- Odpočítávání času automatického vypnutí se znovu spustí, jakmile zařízení ukončí pohotovostní režim nebo jakmile se restartuje.

# <span id="page-12-0"></span>2.5 Automatické vypnutí obrazovky

Funkce automatického vypnutí obrazovky ztmaví obrazovku, čímž šetří energii a prodlužuje dobu provozu na baterii. Zařízení však zůstane zapnuté a po připojení zařízení k aplikaci HIKMICRO Sight můžete zobrazit živý náhled.

- 1. Povolení automatického vypnutí obrazovky.
	- 1). Podržením tlačítka **zebrastika** zobrazte nabídku.
	- 2). Jděte na  $\frac{1}{2}$  Pokročilá nastavení a stiskněte  $\frac{1}{2}$  nebo  $\mathcal{P}^{\pm}$  pro výběr  $\frac{1}{2}$ .
	- 3). Stiskněte **pro povolení automatického vypnutí obrazovky**.
	- 4). Podržením tlačítka **ie uložte nastavení a ukončete nabídku**.
- 2. Když je displej zapnutý, můžete do pohotovostního režimu přejít jedním z následujících způsobů:
	- Nakloňte zařízení směrem dolů o více než 70°.
	- Otočte zařízení do vodorovné polohy o více než 75°.
	- Nechte zařízení v klidu a 5 minut s ním nehýbejte.

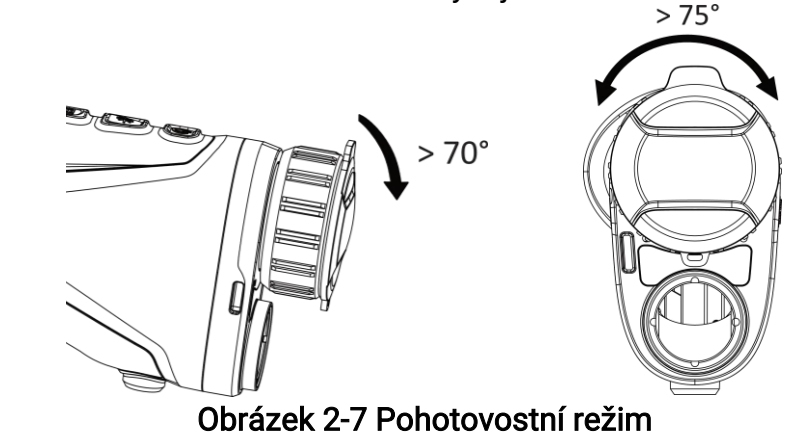

- 3. Při vypnutém displeji můžete zařízení probudit jedním z následujících způsobů:
	- Nakloňte zařízení směrem dolů od 0° do 60° nebo nahoru .
	- Otočte zařízení ve vodorovném směru od 0° do 75°.
	- Stiskněte  $\cup$  pro probuzení zařízení.

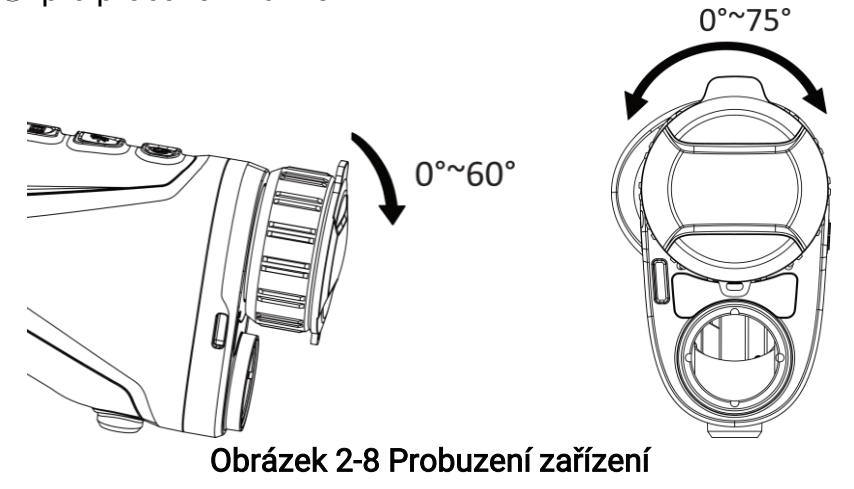

## <span id="page-13-0"></span>2.6 Popis nabídky

V rozhraní živého náhledu podržte **ie pro zobrazení nabídky**.

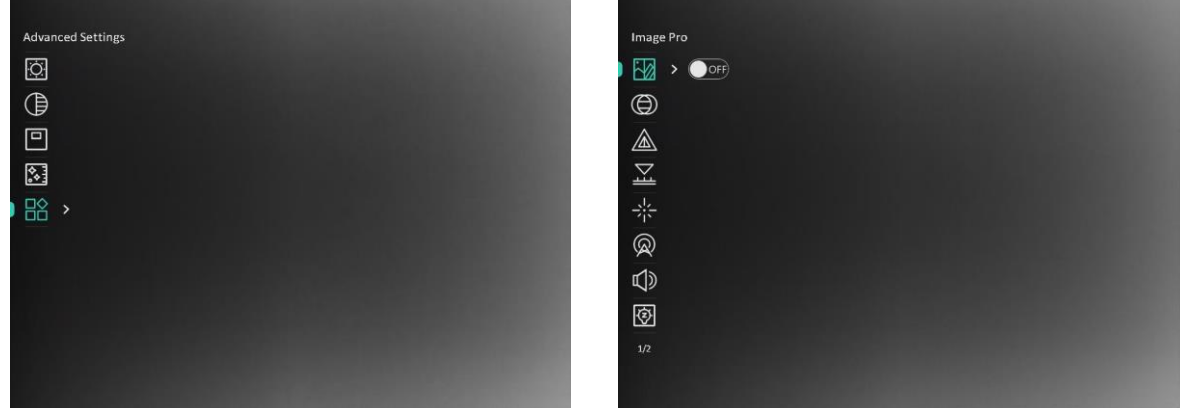

#### Obrázek 2-9 Popis nabídky

- $\bullet$  Stisknutím tlačítka  $\frac{1}{N}$  přesunete kurzor nahoru.
- **•** Stisknutím tlačítka  $\mathbb{Q}^{\pm}$  přesunete kurzor dolů.
- Stisknutím tlačítka potvrďte volbu a podržením ukončete nabídku.

# <span id="page-14-0"></span>2.7 Připojení klientského softwaru

Pomocí hotspotu připojte zařízení k aplikaci HIKMICRO Sight. Můžete pak na telefonu pořizovat snímky, nahrávat videa nebo konfigurovat parametry.

### Kroky

1. Chcete-li aplikaci HIKMICRO Sight stáhnout, vyhledejte ji v obchodech App Store (systémy iOS) nebo Google Play™ (systémy Android). Můžete ji také stáhnout a nainstalovat naskenováním kódu QR.

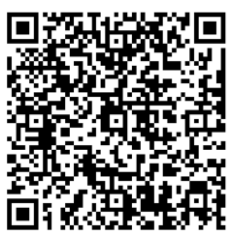

Systém Android Systém iOS

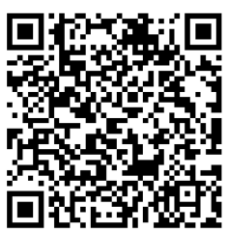

- 2. Podržením tlačítka **zabrazte zabídku**.
- 3. Jděte na  $\frac{18}{10}$  Pokročilá nastavení a stiskněte  $\frac{18}{10}$  nebo  $\mathbb{P}^*$  pro výběr  $\mathbb{Q}$ .
- 4. Stisknutím tlačítka **ie přejděte k rozhraní nastavení.**
- 5. Stisknutím tlačítka  $\frac{26}{100}$ nebo  $\sqrt{24}$  vyberte možnost Hotspot. Funkce hotspotu je zapnutá.
- 6. Zapněte síť WLAN telefonu a připojte ji k hotspotu.
	- Název hotspotu: HIKMICRO\_sériové číslo
	- Heslo hotspotu: sériové číslo
- 7. Otevřete aplikaci a připojte telefon k zařízení. Na telefonu si můžete zobrazit rozhraní zařízení.

## $\mathbf{F}$ Poznámka

- Zařízení se nemůže připojit k aplikaci, pokud zadáte několikrát chybné heslo. Informace o resetování zařízení a opětovném připojení aplikace viz část Obnovení [zařízení](#page-36-1).
- Zařízení by mělo být při prvním použití aktivováno. Výchozí heslo je po aktivaci nutné změnit.
- Hotspot nelze povolit, když je baterie zařízení vybitá.

# <span id="page-15-0"></span>2.8 Stav firmwaru

## <span id="page-15-1"></span>2.8.1 Kontrola stavu firmwaru

### Kroky

- 1. Otevřete aplikaci HIKMICRO Sight a propojte s ní zařízení.
- 2. Zkontrolujte, zda se v rozhraní pro správu zařízení zobrazí výzva k aktualizaci. Pokud se nezobrazí výzva k aktualizaci, jedná se o nejnovější verzi firmwaru. V opačném případě firmware není nejnovější verze.

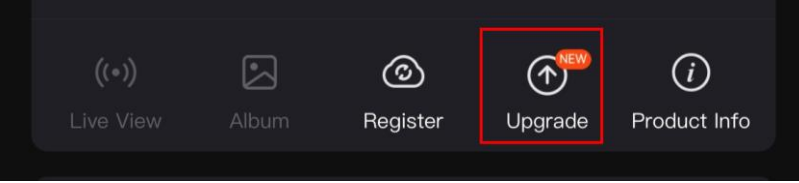

### Obrázek 2-10 Kontrola stavu firmwaru

3. (Volitelné:) Pokud firmware není nejnovější verze, zařízení upgradujte. Viz kapitola [Upgrade zařízení](#page-15-2).

## <span id="page-15-2"></span>2.8.2 Upgrade zařízení

## Upgrade zařízení pomocí aplikace HIKMICRO Sight

### Než začnete

Nainstalujte do telefonu aplikaci HIKMICRO Sight a propojte s ní zařízení.

### Kroky

- 1. Klepnutím na výzvu k aktualizaci vstupte do rozhraní pro aktualizaci firmwaru.
- 2. Klepnutím na tlačítko Upgradovat spusťte upgrade.

### Poznámka

Ovládání upgradování se může lišit v závislosti na aktualizacích aplikace. Jako referenci použijte skutečnou verzi aplikace.

## Upgrade zařízení pomocí počítače

### Než začnete

Nejprve získejte balíček upgradu.

- 1. Podržením tlačítka **zechala zobrazte nabídku**.
- 2. Jděte na  $\frac{12}{100}$  Pokročilá nastavení a vyberte  $\frac{1}{100}$  Nastavení funkcí.
- 3. Stisknutím tlačítka  $*$ nebo  $\mathbb{P}^*$  vyberte ikonu  $\Box$  a stisknutím tlačítka  $\Box$ přejděte do rozhraní konfigurace.
- 4. Stiskněte  $\frac{1}{N}$  nebo  $\mathcal{D}_{\pm}$  pro výběr možnosti USB Flash disk.
- 5. Propojte zařízení a počítač pomocí kabelu.
- 6. Otevřete rozpoznaný disk, zkopírujte soubor upgradu a vložte jej do kořenového adresáře zařízení.
- 7. Odpojte zařízení od počítače.
- 8. Restartujte zařízení.

### Výsledek

Zařízení se upgraduje automaticky. Proces upgradu se zobrazí v rozhraní.

# Kapitola 3 Nastavení obrazu

<span id="page-17-0"></span>K zobrazení lepšího obrazu můžete nastavovat palety, jas, scény, FFC (korekci rovného pole) a DPC (korekci chybných pixelů).

# <span id="page-17-1"></span>3.1 Nastavení regulátoru dioptrií

Zajistěte, aby vám okulár zakrýval oko, a namiřte na cíl. Otáčejte kroužkem regulátoru dioptrií, dokud nebude text nabídky na obrazovce nebo obraz zřetelný.

## $\perp$ i Poznámka

Při nastavování regulátoru dioptrií se NEDOTKNĚTE povrchu objektivu, abyste zabránili šmouhám na objektivu.

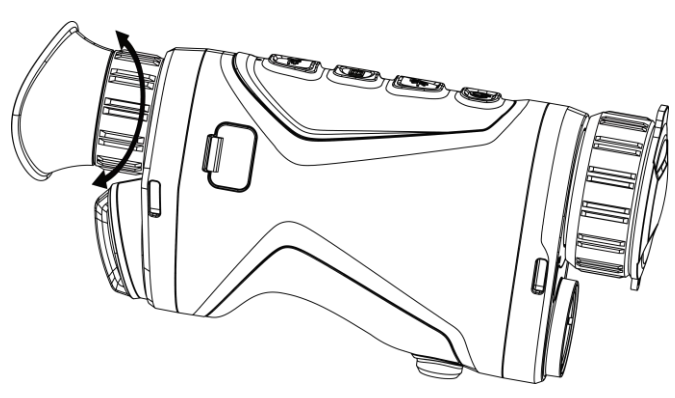

Obrázek 3-1 Nastavení regulátoru dioptrií

# <span id="page-17-2"></span>3.2 Nastavení zaostření

Chcete-li čočku objektivu zaostřit, mírně otočte zaostřovacím kroužkem.

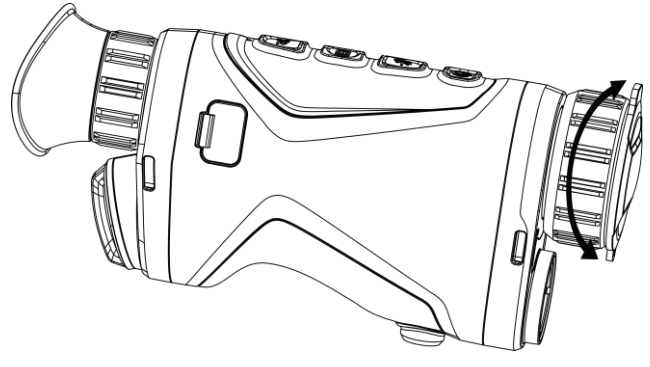

Obrázek 3-2 Nastavení čočky objektivu

### Poznámka

NEDOTÝKEJTE se objektivu přímo prsty ani do jeho blízkosti neumisťujte žádné ostré předměty.

## <span id="page-18-0"></span>3.3 Nastavení jasu

Jas obrazovky můžete nastavit v nabídce.

### Kroky

- 1. Podržením tlačítka **zechál zobrazte nabídku**.
- 2. Stisknutím tlačítka  $\frac{1}{2}$  nebo  $\mathbb{P}^{\pm}$  vyberte ikonu  $\frac{1}{2}$  a stisknutím tlačítka  $\equiv$  volbu potvrďte.
- 3. Stisknutím tlačítka  $\frac{1}{2}$  nebo  $\mathcal{P}_2^+$  upravte jas obrazovky.
- <span id="page-18-1"></span>4. Podržením tlačítka ■■ uložte nastavení a ukončete nabídku.

# 3.4 Nastavení kontrastu

### Kroky

- 1. Podržením tlačítka **zechala zobrazte nabídku**.
- 2. Stisknutím tlačítka  $\frac{1}{N}$  nebo  $\mathcal{P}^{\pm}$  vyberte ikonu  $\Theta$  a stisknutím tlačítka  $\equiv$  volbu potvrďte.
- 3. Stisknutím tlačítka  $\frac{1}{2}$  nebo  $\mathcal{P}_\pm^*$  upravte kontrast.
- <span id="page-18-2"></span>4. Podržením tlačítka ■■ uložte nastavení a ukončete nabídku.

# 3.5 Nastavení tónu

- 1. Podržením tlačítka **zelala zobrazte nabídku**.
- 2. Jděte na  $\frac{12}{10}$  Pokročilá nastavení a stiskněte  $\frac{12}{10}$  nebo  $\mathbb{P}^*$  pro výběr  $\bigoplus$ .
- 3. Stiskněte  $\equiv$  pro potvrzení a stiskněte  $\gg$  nebo  $\mathbb{R}^*$  pro výběr tónu. Lze vybrat volby Teplý a Studený.
- 4. Podržením tlačítka  $\equiv$  uložte nastavení a ukončete nabídku.

## Návod k obsluze termovizního monokuláru

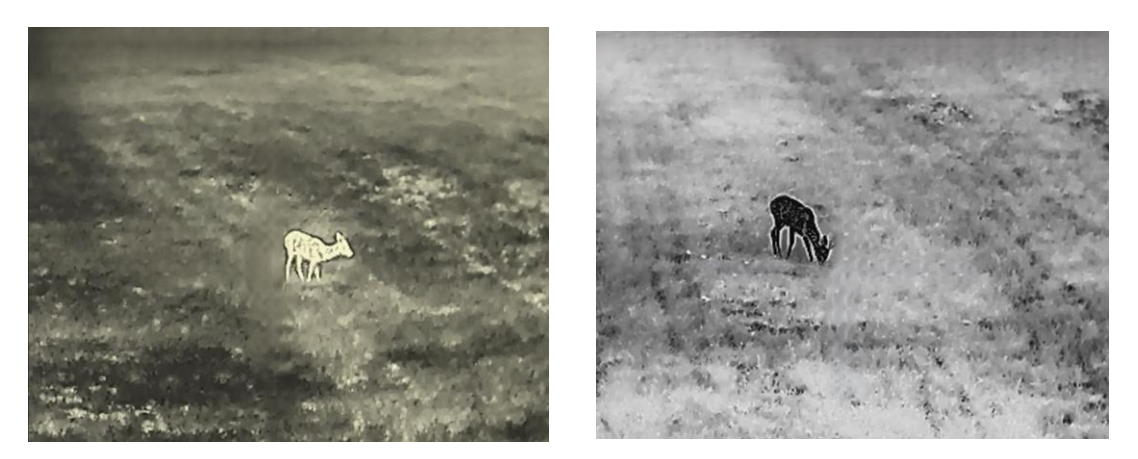

Obrázek 3-3 Nastavení tónu

## <span id="page-19-0"></span>3.6 Nastavení ostrosti

#### Kroky

- 1. Podržením tlačítka **zechál zobrazte nabídku**.
- 2. Jděte na  $\frac{1}{20}$  Pokročilá nastavení a stiskněte  $\frac{1}{\sqrt{2}}$  nebo  $\mathcal{P}^{\pm}$  pro výběr  $\mathcal{A}$ .
- 3. Stiskněte  $\equiv$  pro potvrzení a stiskněte  $\gg$  nebo  $\mathbb{P}^*$  pro nastavení ostrosti.
- 4. Podržením tlačítka **ED** uložte nastavení a ukončete nabídku.

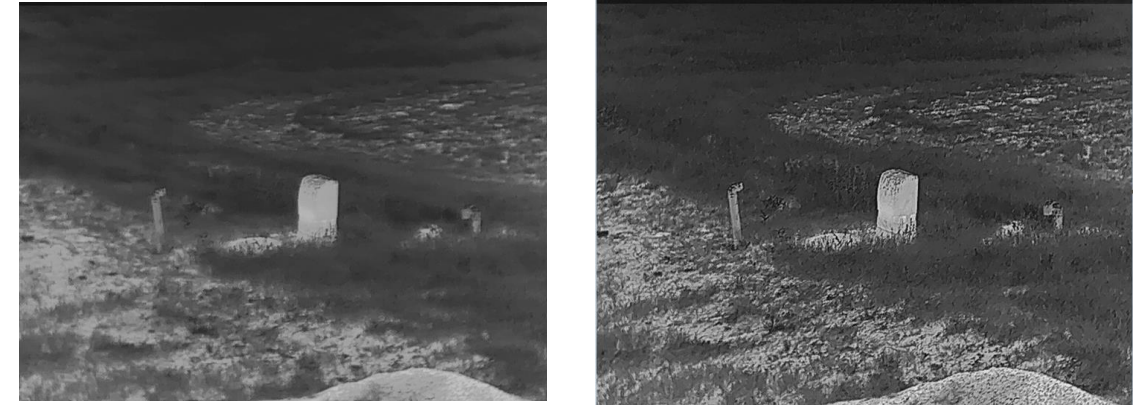

Obrázek 3-4 Porovnání úpravy ostrosti

# <span id="page-19-1"></span>3.7 Výběr scény

Podle aktuální scény používání můžete vybrat příslušnou scénu, abyste dosáhli lepšího efektu zobrazení.

#### Kroky

1. Podržením tlačítka **zebracili** zobrazte nabídku.

- 2. Jděte na  $\frac{12}{10}$  Pokročilá nastavení a stiskněte  $\frac{12}{10}$  nebo  $\mathcal{P}^{\pm}$  pro výběr  $\frac{12}{10}$ .
- 3. Stisknutím tlačítka **ie přejděte k rozhraní nastavení**.
- 4. Stisknutím tlačítka  $\frac{1}{2}$  nebo  $\mathcal{P}^{\pm}$  přepněte scénu.
	- Rozpoznávání: Rozpoznávání odkazuje na režim rozpoznávání a doporučuje se v normálníscéně.
	- Džungle: Džungle odkazuje na režim džungle a doporučuje se při lovu.
- <span id="page-20-0"></span>5. Podržením tlačítka ■ uložte nastavení a ukončete nabídku.

## 3.8 Nastavení palet

K zobrazení stejné scény s různými efekty můžete vybrat různé palety. Palety přepnete v režimu živého zobrazení stisknutím tlačítka .

### Bílé horké

Horké části jsou v zobrazení vidět světle. Čím vyšší je teplota, tím světlejší je barva.

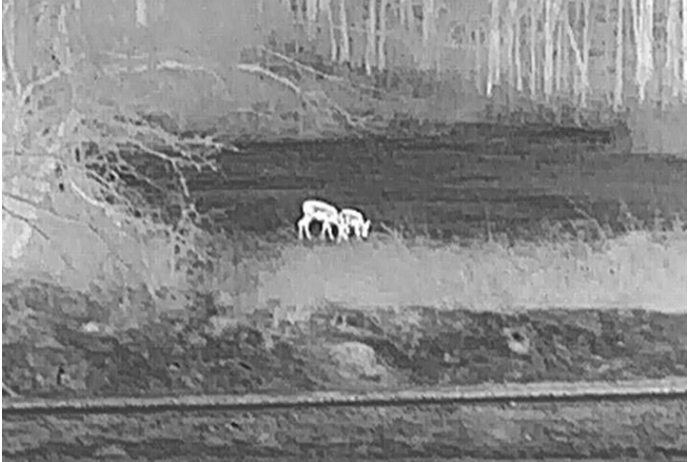

### Černé horké

Horké části jsou v zobrazení vidět černě. Čím vyšší je teplota, tím tmavší je barva.

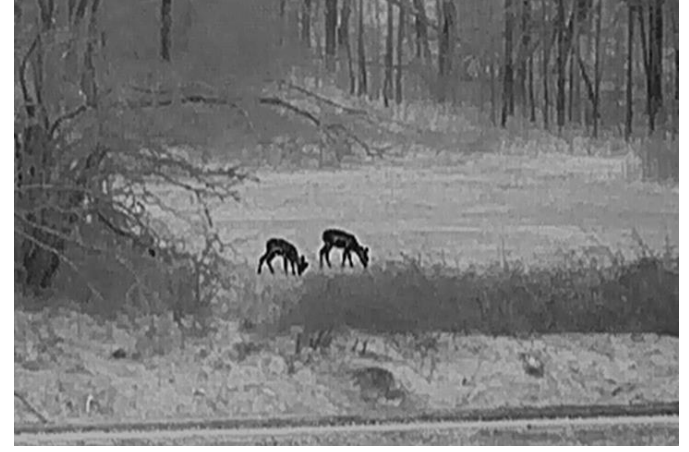

### Červené horké

Horké části jsou v zobrazení vidět červeně. Čím vyšší je teplota, tím červenější je barva.

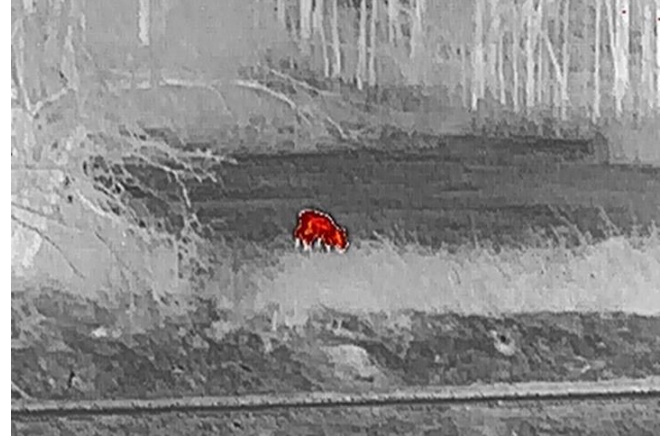

### Prolnutí

Obraz je od vysoké teploty po nízkou zbarven od bílé, žluté, červené, růžové po fialovou.

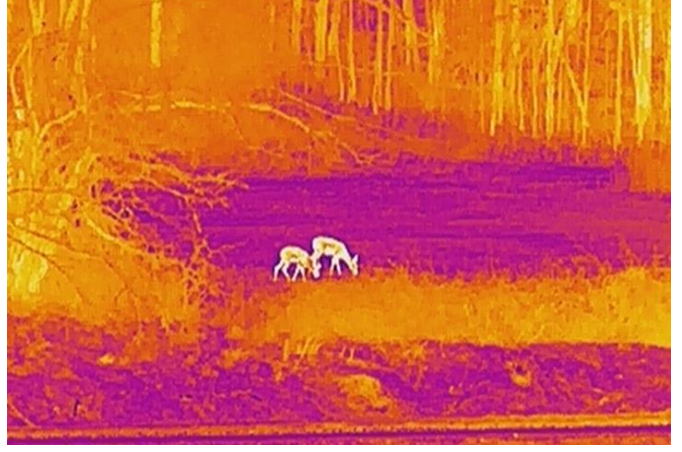

# <span id="page-21-0"></span>3.9 Upravte digitální zvětšení

Pomocí této funkce můžete obraz zvětšovat a zmenšovat. Stiskněte  $\mathcal{P}_{\pm}$  v rozhraní živého náhledu pro přepínání poměru digitálního zoomu mezi hodnotami 1×, 2×, 4× a 8×.

## $\mathbb{E}_{\mathsf{Poznámka}}$

Při přepínání poměru digitálního zoomu se v levém horním rohu rozhraní zobrazuje skutečné zvětšení (skutečné zvětšení = optické zvětšení objektivu × poměr digitálního zoomu). Například optické zvětšení objektivu je 2,8× a poměr digitálního zoomu je 2×, přičemž skutečné zvětšení je 5,6×.

## <span id="page-22-0"></span>3.10 Nastavení režimu obrazu v obraze

### Kroky

- 1. Podržením tlačítka **zele** zobrazte nabídku.
- 2. Stisknutím tlačítka  $\mathcal{H}$  nebo  $\mathcal{P}_\pm$  vyberte ikonu  $\boxed{\square}$ .
- 3. Stiskněte **ie pro zapnutí nebo vypnutí režimu PIP**. Podrobnosti se zobrazují nahoře ve středu zobrazení.
- 4. Podržením tlačítka **ie uložte nastavení a ukončete nabídku**.

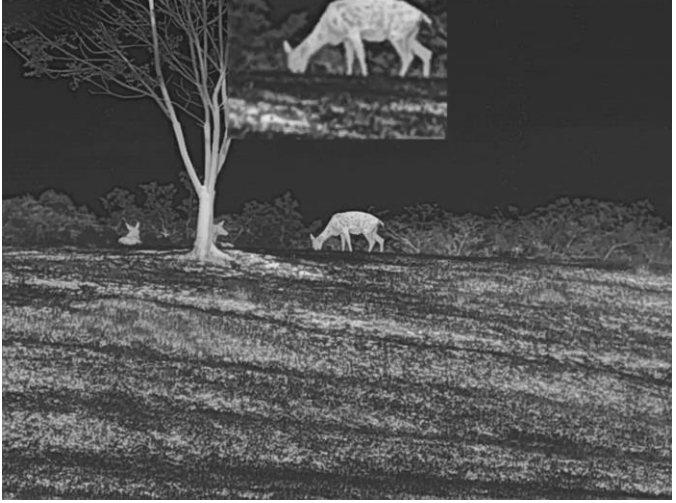

Obrázek 3-5 Nastavení režimu obrazu v obraze

## Poznámka

Je-li funkce PIP povolena, při nastavování poměru digitálního zoomu se přibližuje a oddaluje jen zobrazení PIP.

# <span id="page-22-1"></span>3.11 Korekce rovného pole

Pomocí této funkce lze opravit nejednotnost displeje.

- 1. Podržením tlačítka **zechala zobrazte nabídku**.
- 2. Jděte na  $\frac{N}{2}$  Pokročilá nastavení a vyberte  $\frac{1}{2}$  Nastavení funkcí.
- 3. Stisknutím tlačítka  $*$ nebo  $\mathbb{Q}$  vyberte ikonu  $\mathbb{Z}$  a stisknutím tlačítka  $\mathbb{F}$ přejděte do rozhraní konfigurace.
- 4. Stisknutím tlačítka  $\frac{1}{N}$  nebo  $\mathcal{P}^{\pm}$  přepněte režim FFC.
- Manuální FFC: Podržením tlačítka  $\mathcal{P}_{\pm}$  v živém zobrazení opravíte nejednotnost displeje.
- Autom. FFC: Zařízení provádí korekci FFC automaticky po zapnutí kamery podle nastaveného plánu.
- Externí: Nasaďte krytku objektivu a pak podržením tlačítka  $\mathcal{P}^*$  v živém zobrazení opravte nejednotnost displeje.
- 5. Podržením tlačítka  $\equiv$  uložte nastavení a ukončete nabídku.

### $\int$ <sup>i</sup> Poznámka

Než zařízení provede automatickou korekci FFC, spustí se odpočítávání.

## <span id="page-23-0"></span>3.12 Oprava chybného pixelu

Zařízení může na obrazovce opravovat chybné pixely, které nefungují podle očekávání.

### Kroky

- 1. Podržením tlačítka **zechala zobrazte nabídku**.
- 2. Jděte na  $\frac{1}{2}$  Pokročilá nastavení a vyberte  $\frac{1}{2}$  Nastavení funkcí.
- 3. Stiskněte  $\frac{1}{\sqrt{2}}$  nebo  $\sqrt{2}$  pro výběr  $\frac{1}{\sqrt{2}}$  a stiskněte  $\frac{1}{\sqrt{2}}$  pro vstup do konfiguračního rozhraní DPC.
- 4. Stiskněte **pro výběr osy X nebo Y. Vyberete-li osu X**, kurzor se pohybuje doleva a doprava, vyberete-li osu Y, kurzor se pohybuje nahoru a dolů.
- 5. Stisknutím tlačítka  $\frac{1}{2}$  nebo  $\mathcal{P}^{\pm}$  nastavte souřadnice, dokud kurzor nedosáhne na vadný pixel.
- 6. Dvojím stisknutím tlačítka **ie opravte mrtvý pixel.**
- 7. Podržením tlačítka **ie uložte nastavení a ukončete nabídku**.

## $\mathbf{F}$ Poznámka

● Vybraný chybný pixel se může zvětšit a zobrazit v pravé části rozhraní.

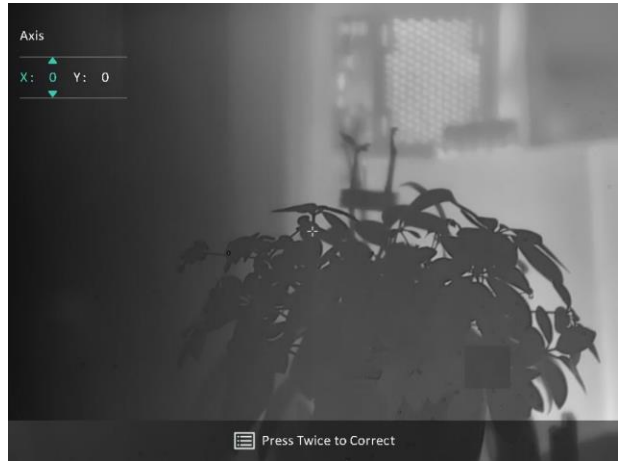

Obrázek 3-6 Oprava chybného pixelu

● Pokud chybný pixel blokuje nabídka na obrazovce, přesuňte na něj kurzor. Poté zařízení začne automaticky zrcadlově zobrazovat, viz níže uvedené obrázky.

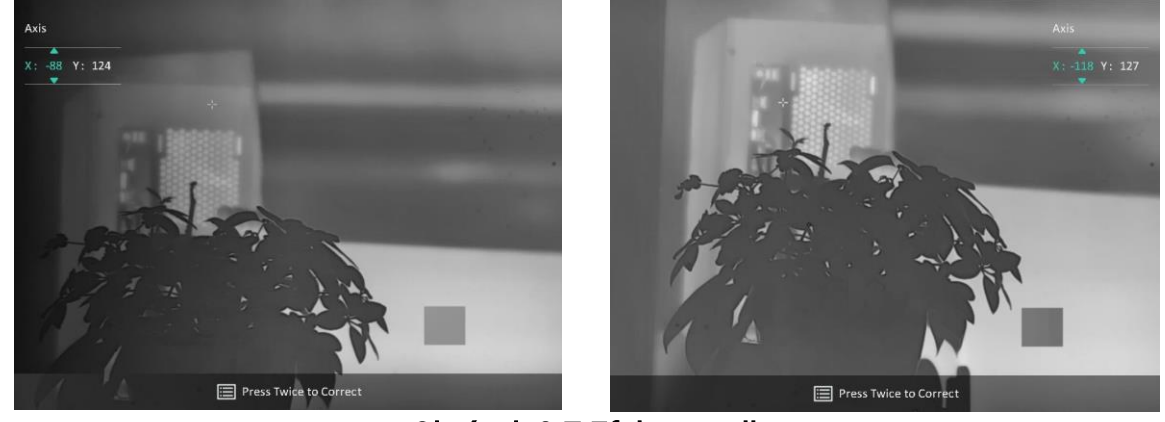

Obrázek 3-7 Efekt zrcadla

## <span id="page-24-0"></span>3.13 Profesionální obraz

Profesionální obraz se týká vylepšení detailů obrazu. Pokud tuto funkci povolíte, zvýrazní se detaily celého obrazu živého náhledu.

### Kroky

- 1. Podržením tlačítka **zechala zobrazte nabídku**.
- 2. Jděte na  $\frac{12}{10}$  Pokročilá nastavení a stiskněte  $\frac{12}{10}$  nebo  $\mathbb{P}^{\pm}$  pro výběr  $\frac{12}{10}$ .
- 3. Stisknutím tlačítka **is** povolte funkci.
- 4. Podržením tlačítka **ie uložte nastavení a ukončete nabídku**.

#### Výsledek

Vylepší se detaily celého obrazu živého zobrazení.

## <span id="page-25-0"></span>3.14 Zoom Pro

Funkce Zoom Pro představuje vylepšení zvětšených detailů obrazu. Po zapnutí této funkce se zvýrazní detaily přiblíženého obrazu živého náhledu.

### Kroky

- 1. Podržením tlačítka **zecha zobrazte nabídku**.
- 2. Stisknutím tlačítka  $\frac{1}{2}$  nebo  $\mathcal{P}^{\pm}$  vyberte ikonu  $\frac{2}{3}$ .
- 3. Stisknutím tlačítka **ii** povolte funkci.
- 4. Podržením tlačítka  $\equiv$  uložte nastavení a ukončete nabídku.

### Výsledek

Detaily přiblíženého obrazu živého náhledu budou vylepšeny.

## $\widehat{\mathbb{L}}$ Poznámka

- Pokud je povolena funkce PIP, funkce Zoom Pro je povolena pouze v zobrazení PIP.
- Funkci Zoom Pro nelze aktivovat, když je baterie zařízení slabá.

# <span id="page-26-0"></span>Kapitola 4 Měření vzdálenosti pomocí laseru

Zařízení dokáže detekovat vzdálenost mezi cílem a pozorovací polohou pomocí laseru.

### Než začnete

Při měření vzdálenosti mějte ruku nehybně a buďte ve stabilní poloze. V opačném případě by mohla být ovlivněna přesnost.

### Kroky

- 1. Podržením tlačítka **zechala zobrazte nabídku**.
- 2. Jděte na  $\frac{1}{2}$  Pokročilá nastavení a stiskněte  $\frac{1}{2}$  nebo  $\mathcal{P}^*$  pro výběr  $\frac{1}{2}$ .
- 3. Stiskněte **pro přechod do rozhraní měření.**
- 4. Stisknutím tlačítka  $\frac{1}{N}$  nebo  $\mathcal{P}_\pm^*$  vyberte režim určování vzdálenosti laserem. Stisknutím tlačítka  $\equiv$  volbu potvrďte. Zvolit lze mezi možnostmi Jednou a Nepřetržité. Výběrem možnosti Zavřít můžete také určování vzdálenosti laserem vypnout.
	- Nepřetržité znamená nepřetržité měření vzdálenosti a lze vybrat dobu měření. Výsledek měření se bude aktualizovat každou 1 sekundu.
	- Možnost Jednou znamená jedno změření vzdálenosti.
- 5 Podržte **ie pro uložení nastavení a návrat do rozhraní živého náhledu**.
- 6. Namiřte kurzor na cíl a stisknutím tlačítka  $\frac{1}{2}$  změřte vzdálenost cíle.

## $\mathbf{F}$ Poznámka

- Stisknutím tlačítka  $\frac{1}{2}$  v rozhraní živého zobrazení zapnete určování vzdálenosti laserem. Dvojím stisknutím tlačítka  $\frac{1}{2}$  v rozhraní živého zobrazení jej vypnete.
- Laserové zaměřování nelze povolit, když je baterie zařízení vybitá.

### Výsledek

V pravé horní části obrazu se zobrazuje výsledek měření vzdálenosti.

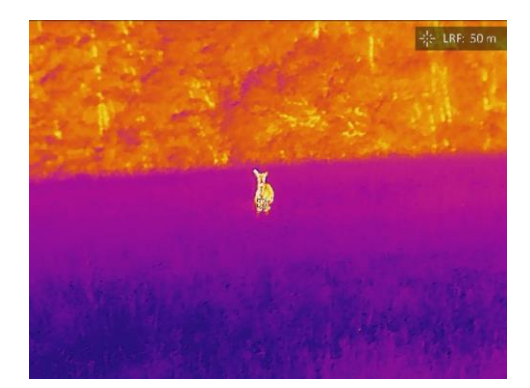

Obrázek 4-1 Výsledek měření laserem

## Varování

Laserové záření vycházející ze zařízení může způsobit poranění očí, popálení kůže nebo vzplanutí hořlavých materiálů. Před povolením funkce určování vzdálenosti laserem se ujistěte, že před laserovým objektivem nestojí žádní lidé a ani se zde nenacházejí žádné hořlavé materiály.

# Kapitola 5 Obecné nastavení

# <span id="page-28-1"></span><span id="page-28-0"></span>5.1 Nastavení nabídky na obrazovce

Pomocí této funkce lze zobrazit nebo skrýt informace nabídky na obrazovce v rozhraní živého zobrazení.

### Kroky

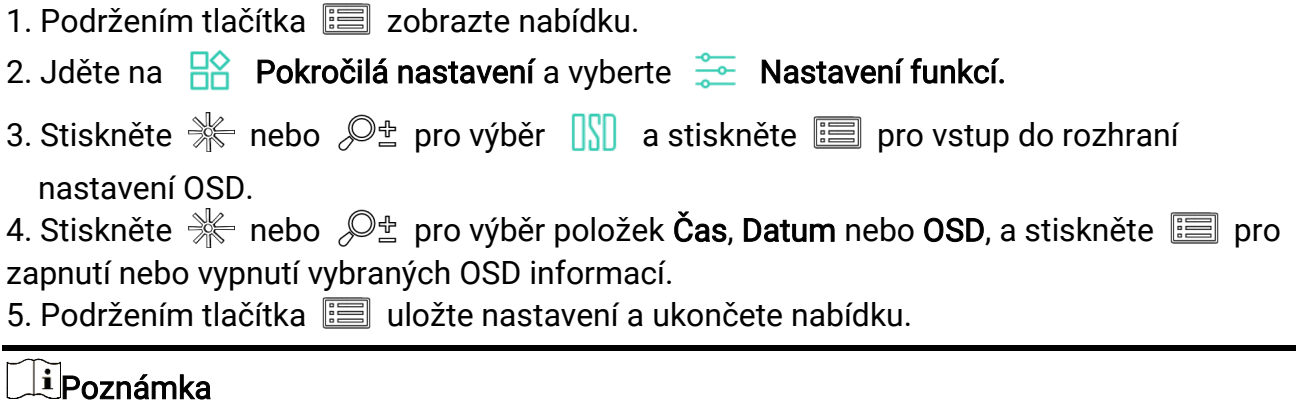

Pokud vypnete OSD, v živém náhledu nebudou zobrazeny žádné informace OSD.

# <span id="page-28-2"></span>5.2 Nastavení loga značky

Do rozhraní živého náhledu, snímků a videí můžete přidat logo značky.

### Kroky

- 1. Podržením tlačítka **zabrazte nabídku**. 2. Jděte na  $\frac{12}{100}$  Pokročilá nastavení a vyberte  $\frac{12}{100}$  Nastavení funkcí. 3. Stisknutím tlačítka  $*$  nebo  $\mathbb{P}^{\pm}$  vyberte ikonu  $\mathbb{R}$ . 4. Stisknutím tlačítka **povolte možnost Logo značky**.
- 5. Podržením tlačítka ■■ uložte nastavení a ukončete nabídku.

### Výsledek

V levé spodní části obrazu se zobrazí logo značky.

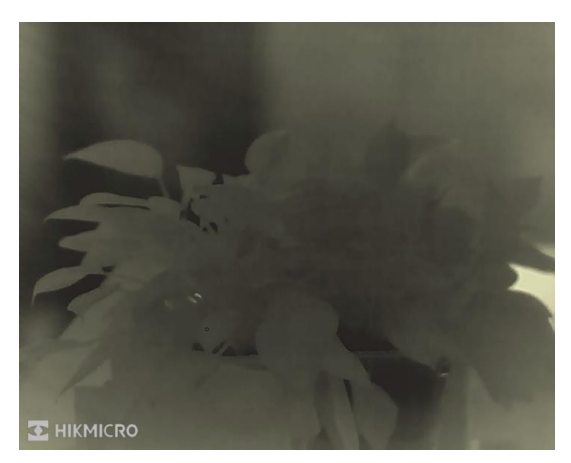

Obrázek 5-1 Zobrazení loga značky

# <span id="page-29-0"></span>5.3 Prevence spálení

Vyhněte se přímému slunečnímu záření a povolte funkci Prevence spálení, abyste snížili nebezpečí poškození senzoru teplem.

### Kroky

1. Podržením tlačítka **zechala zobrazte nabídku**. 2. Jděte na  $\frac{12}{100}$  Pokročilá nastavení a vyberte  $\frac{1}{100}$  Nastavení funkcí. 3. Stisknutím tlačítka  $*$  nebo  $\mathcal{D}_\pm$  vyberte ikonu  $\sqrt{\phantom{a}}$ . 4. Stisknutím tlačítka **povolte nebo zakažte funkci prevence spálení**. 5. Podržením tlačítka **■■**uložte nastavení a ukončete nabídku.

# <span id="page-29-1"></span>5.4 Pořizování snímků a videí

## <span id="page-29-2"></span>5.4.1 Zachycení snímku

```
Snímek pořídíte v rozhraní živého zobrazení stisknutím tlačítek *\rightarrow + \equiv
```
## $\Box$ Poznámka

Je-li pořízení snímku úspěšné, obraz se na 1 sekundu zmrazí a na displeji se zobrazí upozornění.

Informace o exportu obrázků viz [Exportování souborů](#page-31-0).

## <span id="page-30-0"></span>5.4.2 Nastavení zvuku

Pokud zapnete funkci zvuku, bude se zvuk nahrávat společně s videem. Je-li ve videu příliš hlasitý hluk, můžete tuto funkci vypnout.

### Kroky

- 1. Podržením tlačítka **zebracie nabídku**.
- 2. Jděte na  $\frac{12}{10}$  Pokročilá nastavení a stiskněte  $\frac{12}{10}$  nebo  $\mathcal{P}^*$  pro výběr  $\Box$ .
- 3. Stisknutím tlačítka  $\equiv$  tuto funkci povolte nebo zakažte.
- <span id="page-30-1"></span>4. Podržením tlačítka  $\equiv$  uložte nastavení a ukončete nabídku.

## 5.4.3 Nahrávání videa

### Kroky

1. V rozhraní živého zobrazení začněte nahrávat podržením tlačítka  $\mathcal{H}$ .

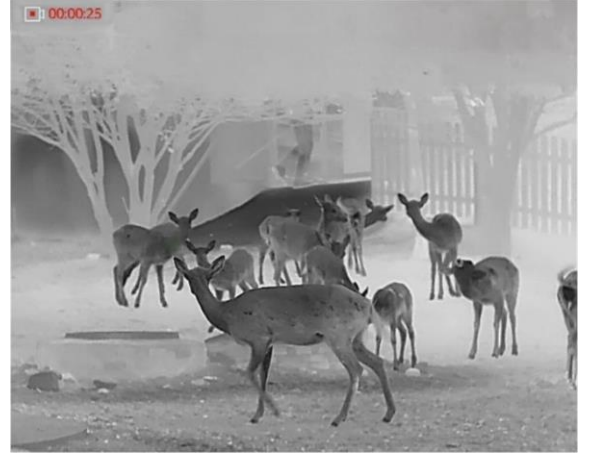

### Obrázek 5-2 Spustit nahrávání

- V levém horním rohu se zobrazují informace o době nahrávání.
- 2. Opětovným podržením tlačítka  $\frac{1}{N}$ ukončíte nahrávání.

### Jak postupovat dál

<span id="page-30-2"></span>Informace o exportu videí naleznete v části [Exportování souborů](#page-31-0).

# 5.5 Sledování tepla

Zařízení dokáže ve scéně detekovat bod s nejvyšší teplotou a označit jej na displeji.

### Kroky

1. Podržením tlačítka **zechala zobrazte nabídku**.

- 2. Jděte na  $\frac{12}{10}$  Pokročilá nastavení a stiskněte  $\frac{12}{10}$  nebo  $\frac{1}{10}$  pro výběr  $\frac{1}{10}$ .
- 3. Stiskněte **ie pro označení místa s nejvyšší teplotou**.

### Výsledek

Je-li funkce povolena, zobrazí se v místě bodu s nejvyšší teplotou ikona ... Jakmile se scéna změní, ikona ÷ se přesune.

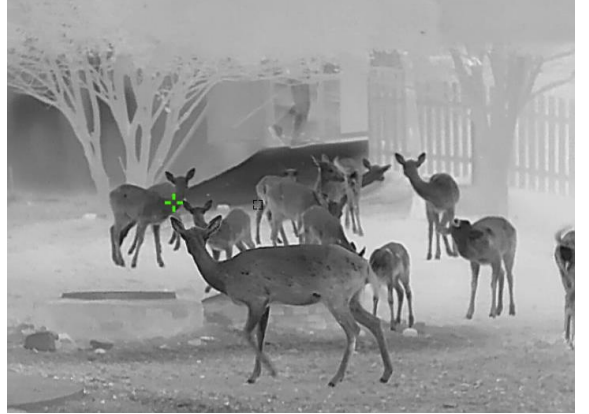

Obrázek 5-3 Sledování tepla

# <span id="page-31-0"></span>5.6 Exportování souborů

## <span id="page-31-1"></span>5.6.1 Exportování souborů přes aplikaci HIKMICRO Sight

Prostřednictvím aplikace HIKMICRO Sight můžete přistupovat k albům zařízení a exportovat soubory do telefonu.

#### Než začnete

Nainstalujte si do mobilního telefonu aplikaci HIKMICRO Sight.

### Kroky

- 1. Otevřete aplikaci HIKMICRO Sight a propojte s ní zařízení. Viz kapitola Připojení [klientského softwaru.](#page-14-0)
- 2. Klepněte na Média pro přístup k albům zařízení.

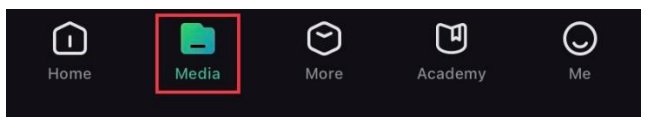

### Obrázek 5-4 Přístup k albům zařízení

- 3. Chcete-li zobrazit fotografie a videa, klepněte na položku Místní nebo Zařízení.
	- Místní: Soubory zachycené v aplikaci můžete zobrazit.
	- Zařízení: Můžete zobrazit soubory aktuálního zařízení.

## Poznámka

Fotografie nebo videa se v položce Zařízení nemusí zobrazit. Stáhněte stránku dolů a obnovte ji.

4. Klepnutím vyberte soubor a klepnutím na Stáhnout jej exportujte do místních alb telefonu.

|          | Ш             | œ           | $\boldsymbol{\omega}$ |
|----------|---------------|-------------|-----------------------|
| Download | <b>Delete</b> | Information | <b>Share</b>          |

Obrázek 5-5 Exportování souborů

## $\mathbb{E}_{\mathsf{Poznámka}}$

- V aplikaci přejděte k nabídce Já -> Informace -> Návod k obsluze, kde najdete podrobnější postupy.
- Klepnutím na ikonu vlevo dole v rozhraní živého zobrazení můžete také otevřít alba zařízení.

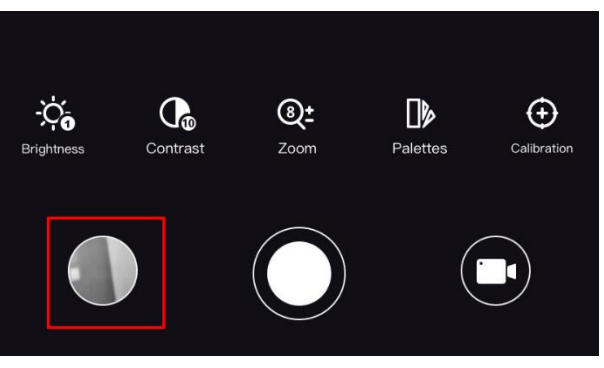

## Obrázek 5-6 Přístup k albům zařízení

● Ovládání exportování se může lišit v závislosti na aktualizacích aplikace. Jako referenci použijte skutečnou verzi aplikace.

## <span id="page-32-0"></span>5.6.2 Exportování souborů přes počítač

Tato funkce se používá k exportování nahraných videí a pořízených snímků.

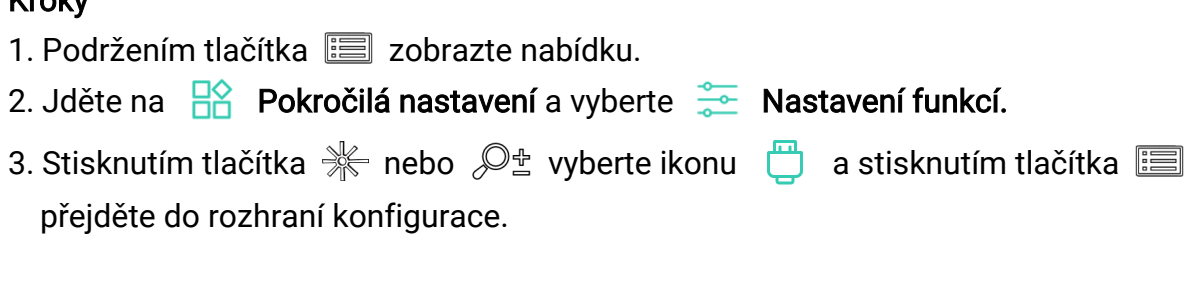

- 4. Stiskněte  $\frac{1}{2}$  nebo  $\mathcal{D}_{\pm}$  pro výběr možnosti USB Flash disk.
- 5. Propojte zařízení a počítač pomocí kabelu.

### **Li**Poznámka

Zařízení musí být při připojování kabelu zapnuté.

- 6. Otevřete disky počítače a vyberte disk zařízení. Přejděte do složky DCIM a vyhledejte složku s názvem roku a měsíce snímání. Pokud jste například pořídili snímek nebo video v červnu 2023, přejděte do složky DCIM -> 202306 a vyhledejte snímek nebo video.
- 7. Vyberte soubory a zkopírujte je do počítače.
- 8. Odpojte zařízení od počítače.

## Poznámka

- Při připojení k počítači zobrazí zařízení obraz. Funkce jako nahrávání, pořizování snímků a hotspot jsou zakázány.
- Při prvním připojení zařízení k počítači se automaticky nainstaluje program ovladače.

# Kapitola 6 Nastavení systému

# <span id="page-34-1"></span><span id="page-34-0"></span>6.1 Úprava data

### Kroky

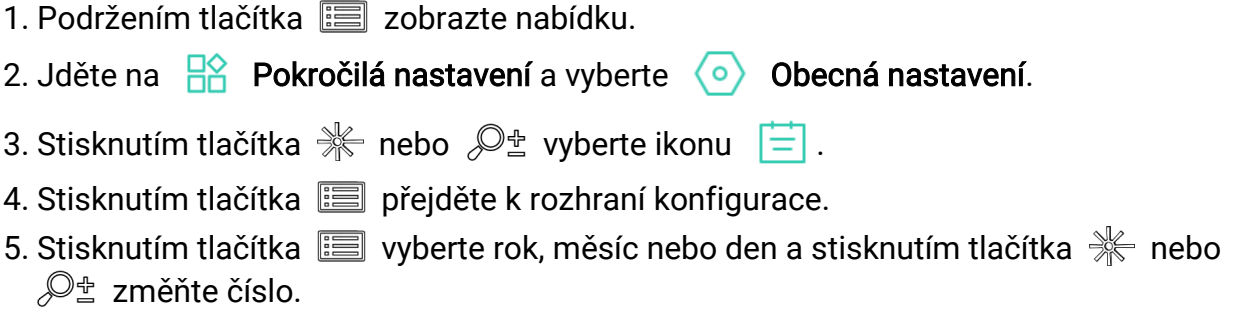

<span id="page-34-2"></span>6. Podržením tlačítka **: i uložte nastavení a ukončete nabídku**.

# 6.2 Synchronizace času

### Kroky

- 1. Podržením tlačítka **zele** zobrazte nabídku.
- 2. Jděte na  $\frac{12}{10}$  Pokročilá nastavení a vyberte  $\langle \circ \rangle$  Obecná nastavení.
- 3. Stisknutím tlačítka  $\frac{1}{N}$  nebo  $\mathcal{D}_{\pm}$  vyberte ikonu  $\left\{ \right\}$ .
- 4. Stisknutím tlačítka **ie přejděte k rozhraní konfigurace**.
- 5. Stisknutím tlačítka **be** přepnete systém hodin. Na výběr je 24hodinový a 12hodinový čas. Pokud vyberete 12hodinový čas, stiskněte tlačítko **a poté stisknutím tlačítka**  $\frac{1}{2}$  nebo  $\mathcal{D}^{\pm}$  vyberte mezi možnostmi Dop. a Odp.
- 6. Stisknutím tlačítka  $\Box$  vyberte hodinu nebo minutu a stisknutím tlačítka  $\mathcal{K}$  nebo  $\mathcal{P}^{\pm}$ změňte číslo.
- <span id="page-34-3"></span>7. Podržením tlačítka  $\equiv$  uložte nastavení a ukončete nabídku.

# 6.3 Nastavení jazyka

Pomocí této funkce lze vybrat jazyk zařízení.

- 1. Podržením tlačítka **zele** zobrazte nabídku.
- 2. Jděte na  $\frac{|\mathcal{C}|}{|\mathcal{C}|}$  Pokročilá nastavení a vyberte  $\langle \circ \rangle$  Obecná nastavení.
- 3. Stisknutím tlačítka  $\frac{1}{2}$  nebo  $\frac{1}{2}$  vyberte ikonu
- 4. Stisknutím tlačítka **iz** přejděte k rozhraní konfigurace jazyka.
- 5. Stisknutím tlačítka  $\frac{1}{2}$ nebo  $\mathcal{P}^{\pm}$  vyberte požadovaný jazyk a stisknutím tlačítka  $\equiv$ volbu potvrďte.
- <span id="page-35-0"></span>6. Podržením tlačítka  $\equiv$  uložte nastavení a ukončete nabídku.

# 6.4 Nastavení jednotky

Pro měření vzdálenosti lze přepnout jednotku.

### Kroky

- 1. Podržením tlačítka **zele** zobrazte nabídku.
- 2. Jděte na **Pokročilá nastavení** a vyberte **Obecná nastavení**.
- 3. Stisknutím tlačítka  $\frac{1}{N}$  nebo  $\mathbb{Q}_{\pm}$  vyberte ikonu  $\frac{1}{N}$ .
- 4. Stisknutím tlačítka  $\equiv$  přejděte k rozhraní nastavení jednotek. Stisknutím tlačítka  $\gg$ nebo  $\mathcal{P}_{\pm}$  vyberte podle potřeby jednotku.
- <span id="page-35-1"></span>5. Podržením tlačítka  $\equiv$  uložte nastavení a ukončete nabídku.

# 6.5 Výstup CVBS

Výstup CVBS se používá k ladění zařízení. Obraz ze zařízení si můžete zobrazit na displeji nebo obrazovce ručního zařízení, abyste viděli podrobnosti.

### Než začnete

Propojte zařízení a zobrazovací jednotku pomocí kabelu USB na CVBS.

- 1. Podržením tlačítka **zechala zobrazte nabídku**.
- 2. Jděte na  $\frac{N}{2}$  Pokročilá nastavení a vyberte  $\frac{1}{2}$  Nastavení funkcí.
- 3. Stisknutím tlačítka  $*$  nebo  $\mathcal{D}_{\pm}$  vyberte ikonu  $\Box$ .
- 4. Stisknutím tlačítka **ie přejděte k rozhraní konfigurace.**
- 5. Stisknutím tlačítka  $\frac{1000}{1000}$  nebo  $\sqrt{2}$  vyberte možnost Analogový, a zapněte tak výstup CVBS.
- 6. Podržením tlačítka  $\equiv$  uložte nastavení a ukončete nabídku.

## $\widehat{\mathbf{1}}$ Poznámka

Kabel CVBS není součástí balení. Zakupte si ho prosím sami.

# <span id="page-36-0"></span>6.6 Zobrazení informací o zařízení

### Kroky

- 1. Podržením tlačítka **zebracili** zobrazte nabídku.
- 2. Jděte na  $\frac{1}{2}$  Pokročilá nastavení a vyberte  $\langle \circ \rangle$  Obecná nastavení.
- 3. Stisknutím tlačítka  $\frac{1}{N}$  nebo  $\mathcal{D}_\pm$  vyberte ikonu  $(i)$ .
- 4. Stisknutím tlačítka  $\equiv$  volbu potvrďte. Můžete tak zobrazit informace o zařízení, jako je verze a sériové číslo.
- <span id="page-36-1"></span>5. Podržením tlačítka **ie uložte nastavení a ukončete nabídku**.

# 6.7 Obnovení zařízení

- 1. Podržením tlačítka **zele** zobrazte nabídku.
- 2. Jděte na  $\frac{1}{2}$  Pokročilá nastavení a vyberte  $\langle \circ \rangle$  Obecná nastavení.
- 3. Stisknutím tlačítka  $*$  nebo  $\mathcal{D}_\pm$  vyberte ikonu  $\Box$ .
- 4. Stisknutím tlačítka  $\equiv$  obnovte zařízení podle pokynů na výchozí hodnoty.

# Kapitola 7 Časté otázky

# <span id="page-37-1"></span><span id="page-37-0"></span>7.1 Proč signalizace nabití nesprávně bliká?

Zkontrolujte následující body.

- Zkontrolujte, zda se zařízení nabíjí pomocí standardního napájecího adaptéru a zda je teplota nabíjení vyšší než 0 °C.
- Zařízení je vybaveno vestavěným modulem ochrany nabíjení. Nabíjejte zařízení ve vypnutém stavu.

# <span id="page-37-2"></span>7.2 Proč signalizace napájení vypnuta?

Zkontrolujte, zda v zařízení nedošla baterie. Zkuste zařízení po dobu 5 minut nabíjet a pak indikátor zkontrolujte.

# <span id="page-37-3"></span>7.3 Obraz není zřetelný, jak ho upravit?

Otáčejte prstencem nastavení dioptrií nebo zaostřovacím kroužkem, dokud nebude obraz zřetelný. Viz [Nastavení regulátoru dioptrií](#page-17-1) nebo [Nastavení zaostření](#page-17-2).

# <span id="page-37-4"></span>7.4 Pořizování snímků nebo nahrávání se nedaří. Co je za problém?

Zkontrolujte následující body.

- Zkontrolujte, zda zařízení není připojeno k počítači. Pořizování snímků nebo nahrávání je při připojení zakázáno.
- Zkontrolujte, zda není úložiště plné.
- <span id="page-37-5"></span>● Zkontrolujte, zda v zařízení nedošla baterie.

# 7.5 Proč počítač nedokáže zařízení rozpoznat?

Zkontrolujte následující body.

- Zkontrolujte, zda je zařízení připojeno k počítači pomocí dodaného kabelu USB.
- Pokud použijete jiné kabely USB, nesmí být délka kabelu více než 1 m.

# Bezpečnostní pokyny

<span id="page-38-0"></span>Účelem těchto pokynů je zajistit, aby uživatel mohl výrobek správně používat a zabránilo se nebezpečí nebo újmě na majetku.

## Zákony a předpisy

● Používání výrobku musí být přísně v souladu s místními bezpečnostními předpisy pro elektrická zařízení.

## Konvence týkající se symbolů

Symboly, které lze v tomto dokumentu nalézt, jsou vysvětleny v níže uvedené tabulce.

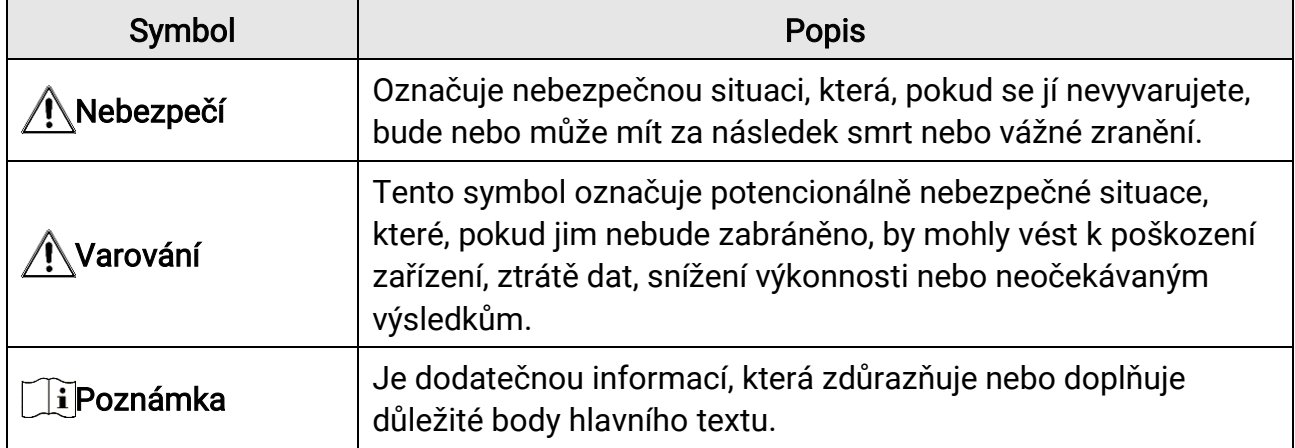

## Přeprava

- Při přepravě uchovávejte zařízení v původním nebo jemu podobném balení.
- Po vybalení uchovejte veškeré obaly pro budoucí použití. V případě jakékoli poruchy je třeba vrátit zařízení výrobci v původním obalu. Přeprava bez původního obalu může vést k poškození zařízení, za které společnost neponese odpovědnost.
- Produkt nevystavujte fyzickým nárazům a zabraňte jeho spadnutí. Udržujte zařízení mimo dosah magnetického rušení.

## Napájení

- Vstupní napětí musí dle normy IEC61010-1 splňovat požadavky na omezený zdroj napájení (5 V stejnosm., 2 A). Podrobné informace naleznete v technických údajích.
- Zkontrolujte, zda je zástrčka řádně zapojena do napájecí zásuvky.
- K jednomu napájecímu adaptéru NEPŘIPOJUJTE více zařízení, abyste zabránili přehřátí nebo nebezpečí požáru v důsledku přetížení.

## Baterie

- Typ externí dobíjecí baterie je 18650 a velikost baterie by měla být 19 mm × 70 mm. Jmenovité napětí a kapacita jsou 3,6 VDC/3200 mAh.
- Při dlouhodobém skladování baterii každého půl roku plně nabijte, abyste zajistili zachování její kvality. V opačném případě může dojít k jejímu poškození.
- Používejte baterii dodanou kvalifikovaným výrobcem. Podrobné požadavky na baterii naleznete ve specifikaci výrobku.
- UPOZORNĚNÍ: Při výměně baterie za nesprávný typ hrozí nebezpečí výbuchu.
- Vyměníte-li baterii za nesprávný typ, může dojít k poškození bezpečnostního prvku (například v případě některých typů lithiových baterií).
- Nevhazujte do ohně, nevkládejte do horké trouby, mechanicky ji nedrťte ani neřezejte. Mohlo by dojít k výbuchu.
- Neponechávejte baterii v prostředí s extrémně vysokou teplotou, protože by mohlo dojít k výbuchu nebo úniku hořlavé kapaliny nebo plynu.
- Nevystavujte baterii extrémně nízkému tlaku vzduchu, protože by mohlo dojít k výbuchu nebo úniku hořlavé kapaliny nebo plynu.
- Použité baterie zlikvidujte podle pokynů.

## Údržba

- V případě, že výrobek nefunguje správně, obraťte se na prodejce nebo na nejbližší servisní středisko. Nepřebíráme žádnou odpovědnost za problémy způsobené neoprávněnou opravou nebo údržbou.
- V případě potřeby zařízení jemně otřete čistým hadříkem navlhčeným malým množstvím etanolu.
- V případě použití zařízení způsobem jiným než určeným výrobcem může dojít ke zrušení platnosti záruky.

## Provozní prostředí

- Zajistěte, aby provozní prostředí vyhovovalo požadavkům zařízení. Provozní teplota musí být −30 až 55 °C a provozní vlhkost musí být 5 až 95 %.
- NEVYSTAVUJTE zařízení silnému elektromagnetickému záření ani prašnému prostředí.
- NEMIŘTE objektivem do slunce ani do jiného zdroje jasného světla.

## Stav nouze

● Pokud ze zařízení vychází kouř, zápach nebo hluk, zařízení okamžitě vypněte, odpojte napájecí kabel a obraťte se na servisní středisko.

### Laser

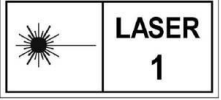

Používá-li se nějaké laserové zařízení, zajistěte, aby nebyl objektiv zařízení vystaven laserovému paprsku. V opačném případě by se mohl vypálit. Laserové záření vycházející ze zařízení může způsobit poranění očí, popálení kůže nebo vzplanutí hořlavých materiálů. Před povolením funkce určování vzdálenosti laserem se ujistěte, že před laserovým objektivem nestojí žádní lidé a ani se zde nenacházejí žádné hořlavé materiály. Neumísťujte zařízení tam, kde by mohlo upoutat pozornost nedospělých osob. Vlnová délka je 905 nm a max. výstupní výkon je max. 1 mW. Podle normy IEC 60825-1:2014 je tento laserový výrobek klasifikován jako laserové zařízení třídy 1.

## Adresa výrobce

Místnost 313, jednotka B, budova 2, ulice Danfeng 399, podobvod Xixing, obvod Binjiang, Hangzhou, Zhejiang 310052, Čína Hangzhou Microimage Software Co., Ltd.

POZNÁ MKA O DODRŽOVÁNÍ PŘEDPISŮ: Na výrobky termální řady se mohou vztahovat vývozní opatření v různých zemích nebo regionech včetně, mimo jiné, Spojených států, Evropské unie, Spojeného království a dalších členských států Wassenaarského ujednání. Máte-li v úmyslu přenášet, exportovat nebo opětovně exportovat výrobky termální řady mezi různými zeměmi, obraťte se na profesionálního právníka, odborníka v oblasti dodržování předpisů nebo místní úřady, aby vám sdělili všechny nezbytné licenční požadavky pro export.

# Právní informace

<span id="page-41-0"></span>©2023 Hangzhou Microimage Software Co., Ltd. Všechna práva vyhrazena.

O tomto návodu

V návodu jsou obsaženy pokyny k používání a obsluze výrobku. Obrázky, schémata, snímky a veškeré ostatní zde uvedené informace slouží pouze jako popis a vysvětlení. Informace obsažené v tomto návodu podléhají vzhledem k aktualizacím firmwaru nebo z jiných důvodů změnám bez upozornění. Nejnovější verzi tohoto návodu naleznete na webových stránkách společnosti HIKMICRO (www.hikmicrotech.com).

Tento návod používejte s vedením a pomocí odborníků vyškolených v oblasti podpory výrobku.

## Prohlášení o ochranných známkách

**C HIKMICRO** a ostatní ochranné známky společnosti HIKMICRO jsou vlastnictvím

společnosti HIKMICRO v různých jurisdikcích.

Ostatní ochranné známky a loga uvedené v této příručce jsou majetkem příslušných vlastníků.

## PROHLÁŠENÍ O VYLOUČENÍ ODPOVĚDNOSTI

TATO PŘÍRUČKA A POPISOVANÉ PRODUKTY VČETNĚ PŘÍSLUŠNÉHO HARDWARU, SOFTWARU A FIRMWARU JSOU V MAXIMÁLNÍM ROZSAHU PŘÍPUSTNÉM PODLE ZÁKONA POSKYTOVÁNY, "JAK STOJÍ A LEŽÍ", A "SE VŠEMI VADAMI A CHYBAMI". SPOLEČNOST HIKMICRO NEPOSKYTUJE ŽÁDNÉ VÝSLOVNÉ ANI PŘEDPOKLÁDANÉ ZÁ RUKY ZARNUJÍCÍ MIMO JINÉ PRODEJNOST, USPOKOJIVOU KVALITU NEBO VHODNOST KE KONKRÉTNÍM ÚČELŮM. POUŽÍVÁNÍ TOHOTO PRODUKTU JE NA VAŠE VLASTNÍ RIZIKO. SPOLEČNOST HIKMICRO V ŽÁDNÉM PŘÍPADĚ NENESE ODPOVĚDNOST ZA JAKÉKOLI ZVLÁŠTNÍ, NÁSLEDNÉ, NÁHODNÉ NEBO NEPŘÍMÉ ŠKODY ZAHRNUJÍCÍ MIMO JINÉ ŠKODY ZE ZTRÁTY OBCHODNÍHO ZISKU, PŘERUŠENÍ OBCHODNÍ ČINNOSTI NEBO ZTRÁTY DAT, POŠKOZENÍ SYSTÉMŮ NEBO ZTRÁTY DOKUMENTACE V SOUVISLOSTI S POUŽÍVÁNÍM TOHOTO VÝROBKU BEZ OHLEDU NA TO, ZDA TAKOVÉ ŠKODY VZNIKLY Z DŮVODU PORUŠENÍ SMLOUVY, OBČANSKOPRÁVNÍHO PŘEČINU (VČETNĚ NEDBALOSTI) ČI ODPOVĚDNOSTI ZA PRODUKT, A TO ANI V PŘÍPADĚ, ŽE SPOLEČNOST HIKMICRO BYLA NA MOŽNOST TAKOVÝCHTO ŠKOD NEBO ZTRÁTY UPOZORNĚNA.

BERETE NA VĚDOMÍ, ŽE INTERNET SVOU PODSTATOU PŘEDSTAVUJE SKRYTÁ BEZPEČNOSTNÍ RIZIKA A SPOLEČNOST HIKMICRO PROTO NEPŘEBÍRÁ ŽÁDNOU ODPOVĚDNOST ZA NESTANDARDNÍ PROVOZNÍ CHOVÁNÍ, ÚNIK OSOBNÍCH ÚDAJŮ NEBO JINÉ ŠKODY VYPLÝVAJÍCÍ Z KYBERNETICKÉHO ČI HACKERSKÉHO ÚTOKU, NAPADENÍ VIREM NEBO ŠKODY ZPŮSOBENÉ JINÝMI INTERNETOVÝMI BEZPEČNOSTNÍMI RIZIKY;

SPOLEČNOST HIKMICRO VŠAK V PŘÍPADĚ POTŘEBY POSKYTNE VČASNOU TECHNICKOU PODPORU.

SOUHLASÍTE S TÍM, ŽE TENTO PRODUKT BUDE POUŽÍVÁN V SOULADU SE VŠEMI PLATNÝ MI ZÁ KONY A VÝ HRADNĚ ODPOVÍDÁTE ZA ZAJIŠTĚNÍ, ŽE VAŠE UŽÍVÁNÍ BUDE V SOULADU S PLATNOU LEGISLATIVOU. ODPOVÍDÁTE ZEJMÉNA ZA POUŽÍVÁNÍ PRODUKTU ZPŮSOBEM, KTERÝ NEPORUŠUJE PRÁVA TŘETÍCH STRAN, COŽ ZAHRNUJE MIMO JINÉ PRÁVO NA OCHRANU OSOBNOSTI, PRÁVO DUŠEVNÍHO VLASTNICTVÍ NEBO PRÁVO NA OCHRANU OSOBNÍCH ÚDAJŮ A DALŠÍ PRÁVA NA OCHRANU SOUKROMÍ. TENTO VÝROBEK NESMÍTE POUŽÍVAT K NEZÁKONNÉMU LOVU ZVÍŘAT, NARUŠENÍ SOUKROMÍ ANI K ŽÁDNÉMU JINÉMU ÚČELU, KTERÝ JE NEZÁKONNÝ NEBO POŠKOZUJE VEŘEJNÝ ZÁJEM. TENTO PRODUKT NESMÍTE POUŽÍVAT K JAKÝ MKOLI NEDOVOLENÝ M KONCOVÝM ÚČELŮM VČETNĚ VÝVOJE ČI VÝROBY ZBRANÍ HROMADNÉHO NIČENÍ, VÝVOJE NEBO VÝROBY CHEMICKÝCH ČI BIOLOGICKÝCH ZBRANÍ NEBO JAKÝCHKOLI ČINNOSTÍ SOUVISEJÍCÍCH S JADERNÝMI VÝBUŠNINAMI NEBO NEBEZPEČNÝM JADERNÝM PALIVOVÝM CYKLEM ČI K PODPOŘE PORUŠOVÁNÍ LIDSKÝCH PRÁV. V PŘÍPADĚ JAKÉHOKOLI ROZPORU MEZI TÍMTO NÁVODEM A PŘÍSLUŠNÝMI ZÁKONY PLATÍ DRUHÉ ZMÍNĚNÉ.

# Zákonné informace

<span id="page-43-0"></span>Tyto části se vztahují pouze k výrobkům nesoucím odpovídající označení nebo informaci.

## Prohlášení o shodě EU

Tento výrobek, a případně i dodané příslušenství, jsou označeny štítkem "CE", což znamená, že vyhovují příslušným harmonizovaným evropským normám uvedeným ve směrnici 2014/30/EU (EMCD), směrnici 2014/35/EU (LVD), směrnici 2011/65/EU (RoHS) a směrnici 2014/53/EU.

Společnost Hangzhou Microimage Software Co., Ltd. tímto prohlašuje, že toto zařízení (viz štítek) je v souladu se směrnicí 2014/53/EU. Plné znění EU prohlášení o shodě je k dispozici na následující webové adrese: https://www.hikmicrotech.com/en/support/downloadcenter/declaration-of-conformity/

### Frekvenční pásma a výkon (pro CE)

Frekvenční pásma a jmenovité limity vysílacího výkonu (vyzařovaného anebo vedeného) platné pro následující rádiová zařízení jsou tato:

Wi-Fi 2,4 GHz (2,4 GHz až 2,4835 GHz), 20 dBm

U zařízení bez dodaného napájecího adaptéru použijte napájecí adaptér dodaný kvalifikovaným výrobcem. Podrobné požadavky na napájení naleznete ve specifikaci výrobku.

U zařízení bez dodané baterie použijte baterii dodanou kvalifikovaným výrobcem. Podrobné požadavky na baterii naleznete ve specifikaci výrobku.

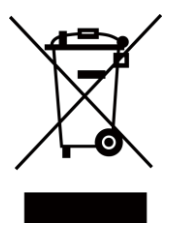

Směrnice 2012/19/EU (směrnice WEEE): Výrobky označené tímto symbolem nelze v Evropské unii likvidovat společně s netříděným domovním odpadem. Při zakoupení nového ekvivalentního výrobku tento výrobek řádně zrecyklujte vrácením svému místnímu dodavateli, nebo jej zlikvidujte odevzdáním v určených sběrných místech. Další informace naleznete na adrese: www.recyclethis.info

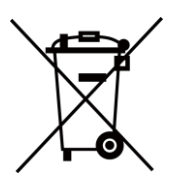

Směrnice 2006/66/ES a její úprava 2013/56/EU (směrnice o bateriích): Tento výrobek obsahuje baterii, kterou nelze v Evropské unii likvidovat společně s netříděným domovním odpadem. Konkrétní informace o baterii naleznete v dokumentaci výrobku. Baterie je označena tímto symbolem, který může obsahovat písmena značící kadmium (Cd), olovo (Pb) nebo rtuť (Hg). Za účelem řádné recyklace baterii odevzdejte svému dodavateli nebo na určené sběrné místo. Další informace naleznete na adrese: www.recyclethis.info.

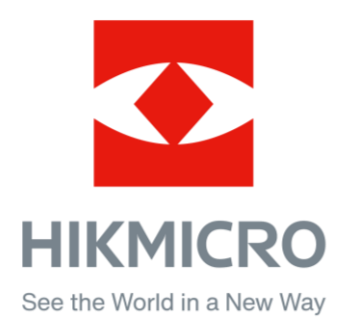

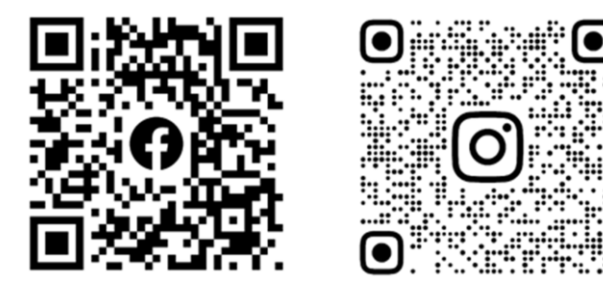

Facebook: HIKMICRO Outdoor Instagram: hikmicro\_outdoor

Webové stránky: www.hikmicrotech.com E-mail: support@hikmicrotech.com UD35531B

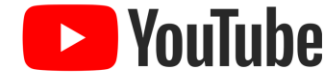

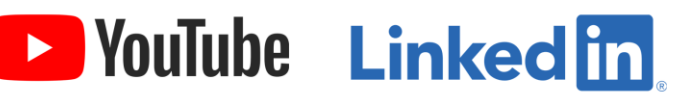

YouTube: HIKMICRO Outdoor

LinkedIn: HIKMICRO